# **LAPORAN PRAKTEK KERJA INDUSTRI ( PRAKERIN )**

DI

**PT. DATA UTAMA NET**

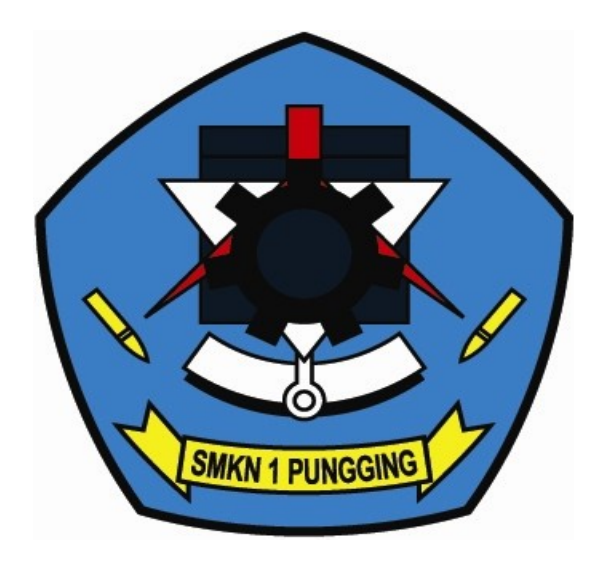

Disusun oleh :

Nama : Abdullah Puja Kusuma Erawan Kelas: XI TKJ 1 NIS : 1 (SATU)

# PROGRAM KEAHLIAN TEKNIK KOMPUTER JARINGAN

# **PEMERINTAH KABUPATEN MOJOKERTO DINAS PENDIDIKAN SMK NEGERI 1 PUNGGING**

Jl. Raya Trawas Pungging Telp/Fax. (0321) 593257 e-mail : **[smknpungging.mjk@gmail.com](mailto:smknpungging.mjk@gmail.com)** website : **[www.smkn1pungging.sch.id](http://www.smkn1pungging.sch.id/)**

# **LEMBAR PENGESAHAN**

Laporan Praktek Kerja Industri (Prakerin) di PT. DATA UTAMA NET yang disusun oleh Abdullah Puja Telah disetujui dan disahkan tanggal 22 November 2009 oleh :

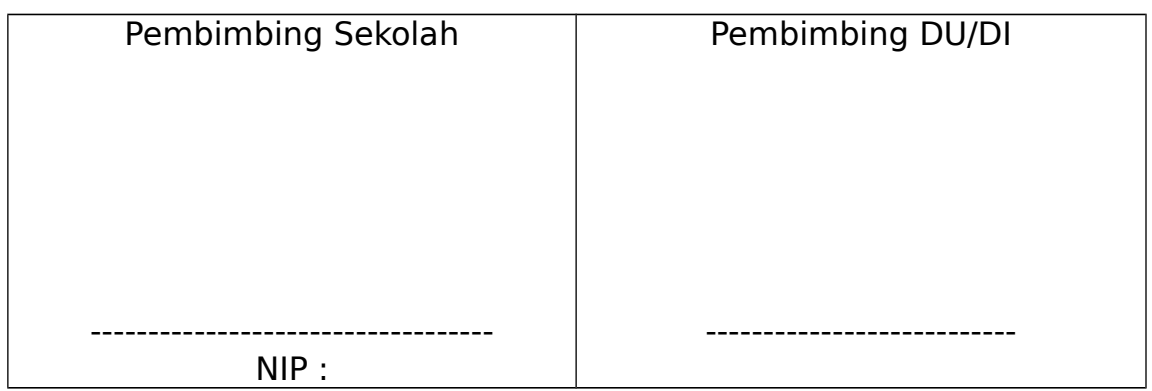

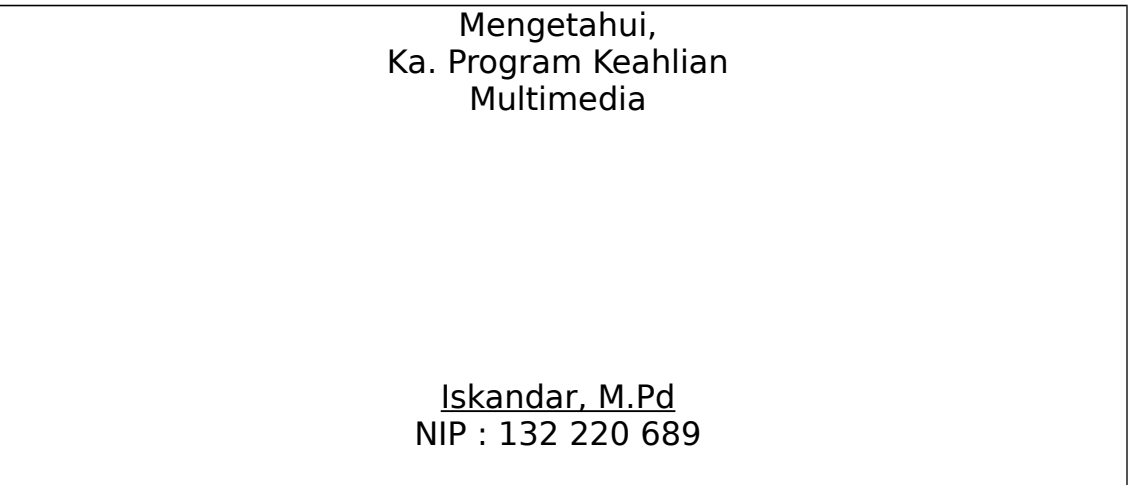

#### **KATA PENGANTAR**

Dengan mengucap puji dan syukur kehadirat Allah SWT, karena atas ridho dan hidayahNya, sehingga penulis dapat menyelesaikan Tugas Akhir ini.

Maksud dan tujuan dari penulisan Tugas Akhir ini adalah untuk memenuhi persyaratan kelulusan program PSG pada Jurusan Teknik Komputer Jaringan di SMKN 1 PUNGGING. Selain itu penulis juga dapat mencoba menerapkan dan membandingkan pengetahuan dan keterampilan yang diperoleh di sekolah dengan kenyataan yang ada di lingkungan kerja.

Penulis merasa bahwa dalam menyusun laporan ini masih menemui beberapa kesulitan dan hambatan, disamping itu juga menyadari bahwa penulisan laporan ini masih jauh dari sempurna dan masih banyak kekurangan-kekurangan lainnya, maka dari itu penulis mengharapkan saran dan kritik yang membangun dari semua pihak.

Akhir kata, semoga Allah SWT senantiasa melimpahkan karunia-Nya dan membalas segala amal budi serta kebaikan pihak-pihak yang telah membantu penulis dalam penyusunan laporan ini dan semoga tulisan ini dapat memberikan manfaat bagi pihak-pihak yang membutuhkan.

Mojokerto, 22 Nopember 2009

Abdullah Puja

# **DAFTAR ISI**

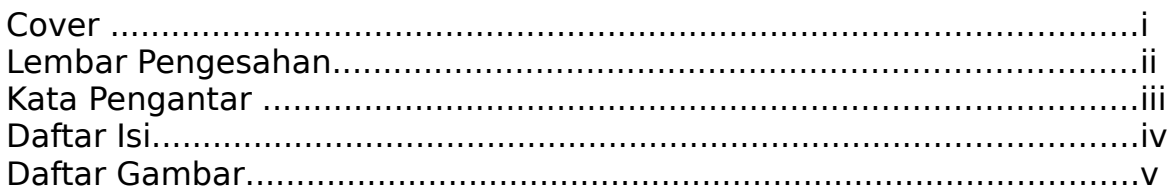

# **BAB I PENDAHULUAN**

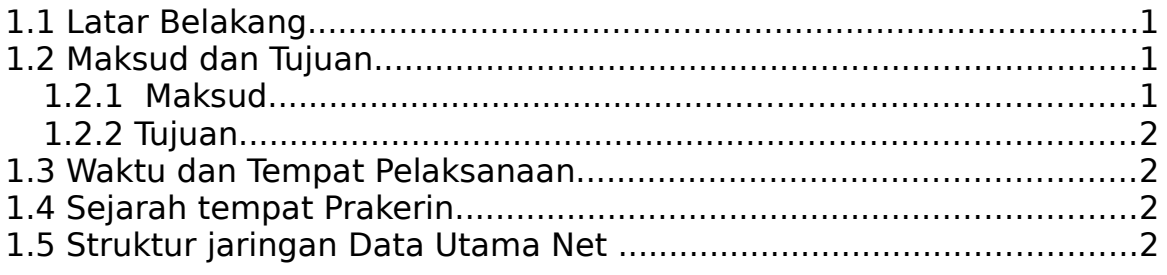

# **BAB II ISI**

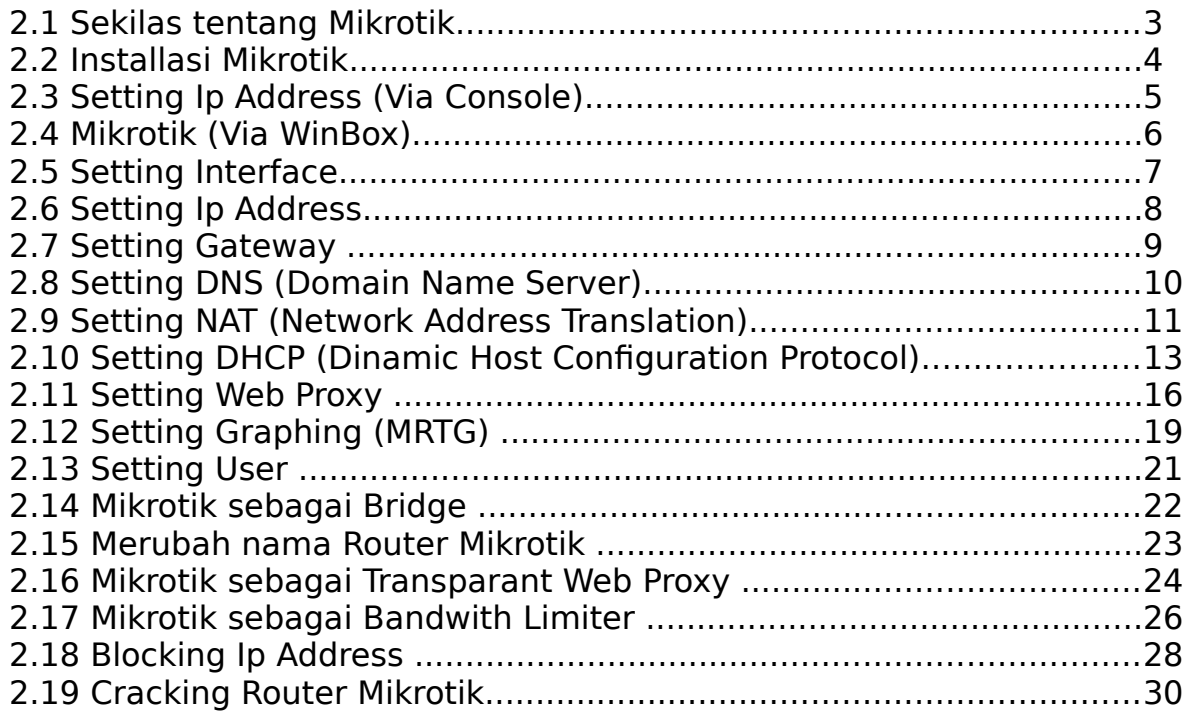

# **BABIII PENUTUP**

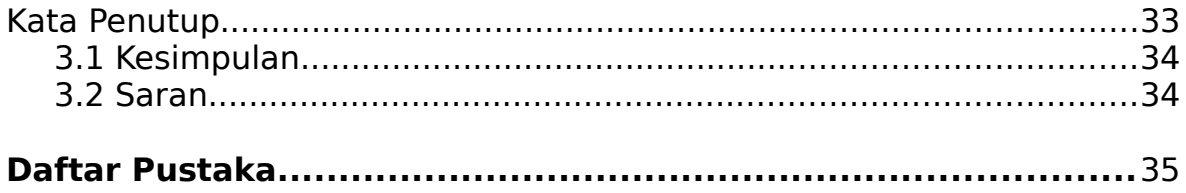

# **DAFTAR GAMBAR**

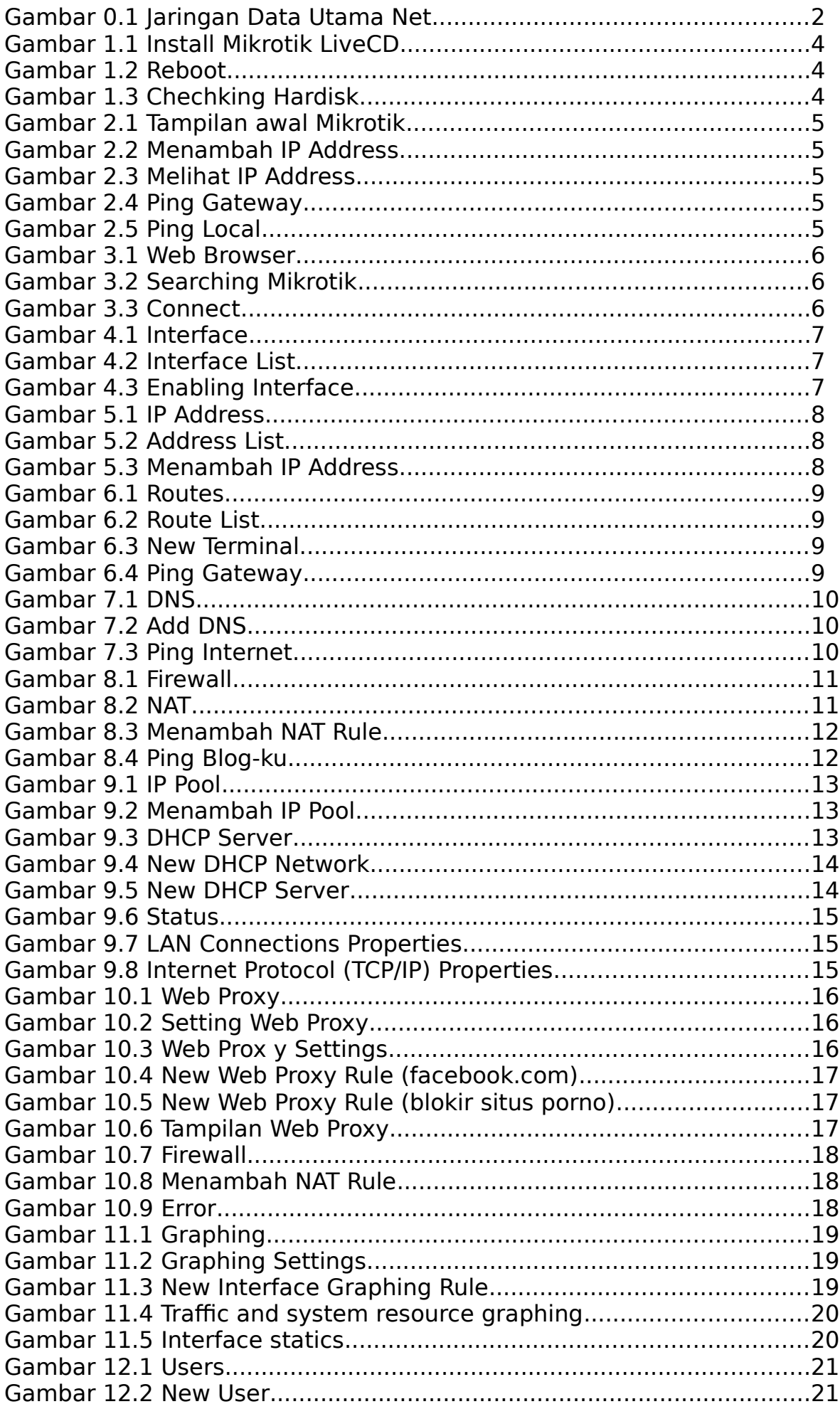

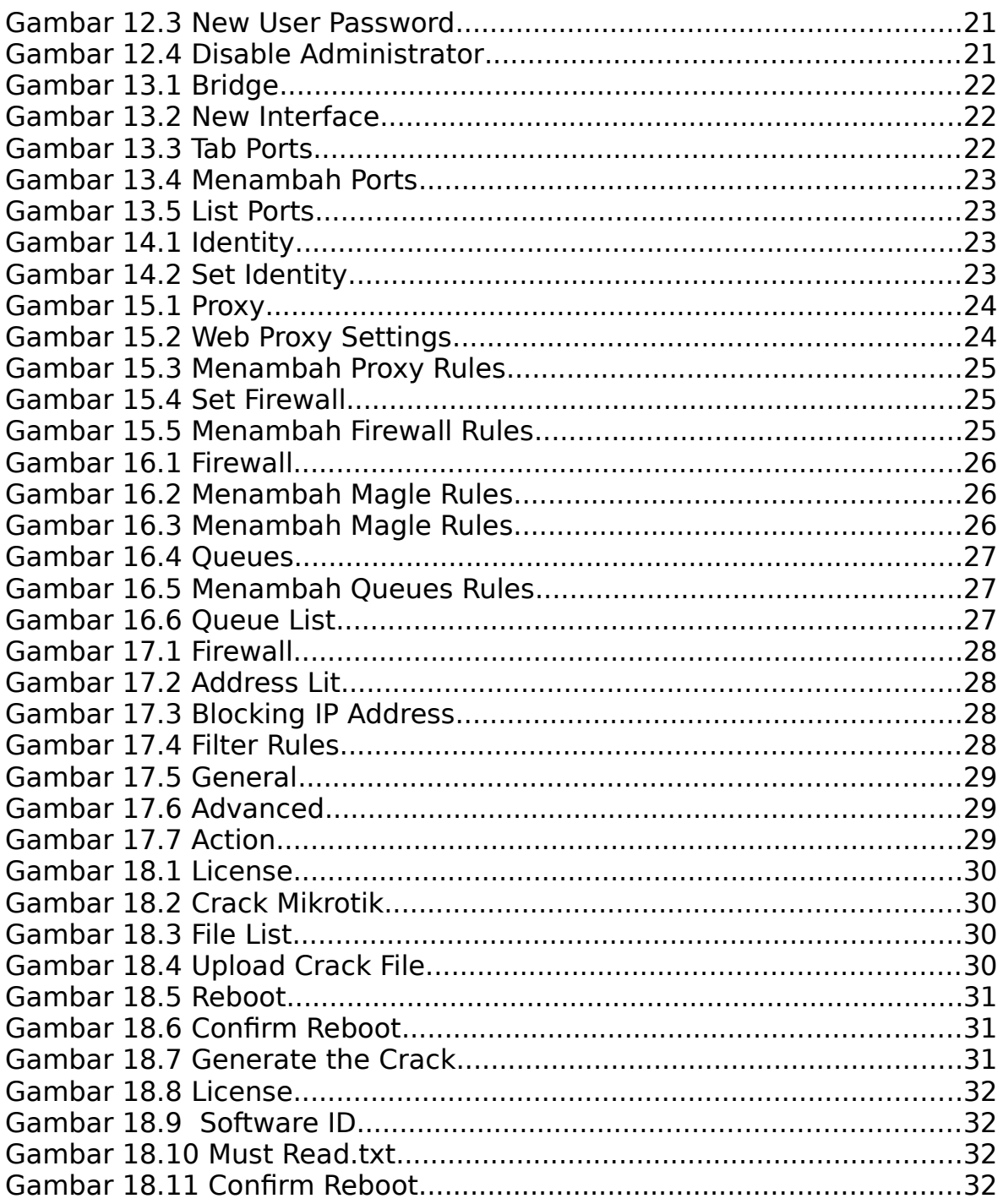

#### **BAB I PENDAHULUAN**

#### **1.1 Latar Belakang**

Latar belakang dibuatnya laporan ini adalah sebagai salah satu bentuk tugas akhir yang harus di lakukan setiap siswa dan siswi ketika kelas dua. Tetapi terdapat manfaat tersendiri bagi siswa yang bersangkutan yaitu mempersiapkan siswa agar terbiasa dengan Lingkungan Kerja yang tidak diajarkan di sekolah , serta dapat membuat tulisan ilmiah, dan tentu saja untuk menambah pengetahuan siswa mengenai Jaringan Komputer.

Atas pertimbangan tertentu Saya memilih "Membuat Router Mikrotik" sebagai judul Laporan Saya.

Routing memegang peranan penting dalam suatu network terutama dalam mengatur jalur data dari satu komputer ke komputer lain. Komputer yang bertugas mengatur routing di sebut Router.

Materi pada Laporan ini berisi instalasi dan penggunaan Sistem Operasi MIKROTIK. Disini sengaja di pilih Sistem Operasi MIKROTIK karena di pandang mudah dalam pengoperasiannya dan kebutuhan hardware yang relatif rendah.

Kebutuhan hardware minimal :

Pentium II RAM 64 Mb Harddisk IDE 400 Mb

Untuk saat ini MIKROTIK hanya bisa di install di harddisk type IDE, sedangkan harddisk dengan type SCSI dan SATA belum bisa digunakan. MIKROTIK mempunyai banyak service atau tool sehingga bisa dijadikan DHCP server, PROXY server, RADIUS server, DNS server, VPN server selain sebagai router.

Pada Laporan ini, akan di bahas MIKROTIK sebagai ROUTER. Disamping itu juga di bahas setting MIKROTIK sebagai pembagi bandwidth.

# **1.2 Maksud dan Tujuan**

#### **1.2.1 Maksud**

Sistem ganda adalah suatu bentuk penyelanggaraan pendidikan keahlian kejuruan, yang memadukan secara sistematik dan sinkron program pendidikan di sekolah dan program penguasaan keahlian yang diperoleh melalui kegiatan bekerja langsung pada bidang pekerjaan yang relevan, terarah dan mencapai kemampuan keahlian tertentu.

Dalam pengertian tersebut tersirat, bahwa ada dua pihak lembaga pendidikan dan lapangan kerja (industri/perusahaan atau instansi tertentu) yang secara bersama-sama menyelenggarakan suatu program keahlian kejuruan. Dengan demikian kedua belah pihak seharusnya terlibat dan bertanggung jawab mulai dari tahap perencanaan program, tahap penyelenggaraan , sampai pada tahap penilaian dan penentuan kelulusan peserta PSG.

1

# **1.2.2 Tujuan**

Penyelenggaraan pendidikan dengan Sistem Ganda pada SMK bertujuan untuk :

**a.** Menghasilkan tenaga kerja yang berkualitas, yaitu memiliki tingkat pengetahuan,

 ketrampilan, etos kerja yang sesuai dengan tuntunan lapangan pekerjaan. **b.** Memperkokoh link dan match antara SMK dan dunia kerja.

**c.** Meningkatkan efektifitas dan efisiensi proses pendidikan dan pelatihan kerja berkualitas.

**d.** Memberi pengakuan dan penghargaan terhadap pengalaman kerja sebagai bagian dari

proses pendidikan.

# **1.3 Waktu dan Tempat Pelaksanaan**

Adapun waktu dan tempat pelaksanaan Pendidikan Sistem Ganda (PSG) adalah mulai dari tanggal 10 Agustus s/d 22 November 2009. Bertempat di ;

Peursahaan : PT. Data Utama Net Jalan : Gayung Sari Timur No. 35 Gedung : Graha Astranawa, Lt. 3 Kabupaten : Surabaya – Indonesia

# **1.4 Sejarah tempat Prakerin**

**DataUtamaNet** adalah perusahaan internet dan access provider yang didirikan pada tanggal 11 Agustus 2005 dan dilengkapi dengan izin resmi:

• Izin Penyelenggaraan Jasa Interkoneksi Internet (Internet Access Provider [**NAP**])

- No: 084/DIRJEN/2007
- Izin Penyelenggaraan Jasa Akses Internet (Internet Service Provider [**ISP**]) No. 236/DIRJEN/2008

Dengan memiliki izin penyelenggaraan itulah maka **DataUtamaNet memiliki izin secara nasional** untuk penyelenggaraan jaringan internet di seluruh wilayah Indonesia. Selain itu **DataUtamaNet** juga terhubung ke global Internet melalui jaringan fiber optic bawah laut (submarine) dan satellite serta memiliki interkoneksi ke lokal Internet Indonesia (IIX) di gedung Cyber, Jakarta.

# **1.5 Sruktur Jaringan Data Utama Net**

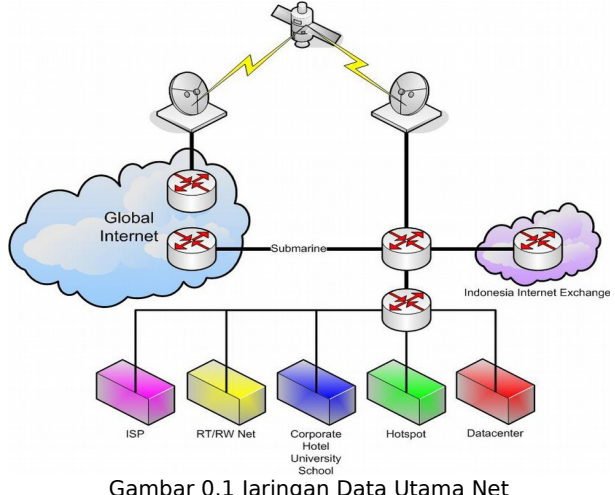

Gambar 0.1 Jaringan Data Utama Net

#### **2.1 Sekilas tentang Mikrotik**

Mikrotik sekarang ini banyak digunakan oleh ISP, provider hotspot, ataupun oleh pemilik warnet. Mikrotik OS menjadikan computer menjadi router network yang handal yang dilengkapi dengan berbagai fitur dan tool, baik untuk jaringan kabel maupun wireless.

Dalam tutorial kali ini penulis menyajikan pembahasan dan petunjuk sederhana dan simple dalam mengkonfigurasi mikrotik untuk keperluankeperluan tertentu dan umum yang biasa dibutuhkan untuk server/router warnet maupun jaringan lainya, konfirugasi tersebut misalnya, untuk NAT server, DHCP Server , Bandwith Manajemen, dan Graphing .

Versi mikrotik yang penulis gunakan untuk tutorial ini adalah MikroTik routeros 2.9.27

Akses mirotik:

#### **via console**

Mikrotik router board ataupun PC dapat diakses langsung via console/ shell maupun remote akses menggunakan putty (www.putty.nl)

#### **via winbox**

Mikrotik bisa juga diakses/remote menggunakan software tool winbox **via web**

Mikrotik juga dapat diakses via web/port 80 dengan menggunakan browser

Untuk membuat Router Mikrotik kita membutuhkan dua Ethernet. Disini saya menggunakan :

- Ether1=192.168.100.100/24 untuk IP Public (Internet)

- Ether2=10.10.10.1/24 untuk IP Private (LAN)

Dan jika untuk Bridge, kita harus menambah lagi satu Ethernet.

#### **2.2 INSTALASI MIKROTIK**

Atur booting pertama lewat CD, dan masukan CD Mikrotik. Setelah itu mucul pilihan software yang ingin Di Install, lalu ketik **"a"** untuk meng-install semuanya . Lalu **"i"** untuk install. Apabila kita menginstall baru tekan tombol **"n"** atau apabila kita hanya menambahkan service baru tekan tombol **"y"** agar konfigurasi yang sudah di buat tidak hilang.

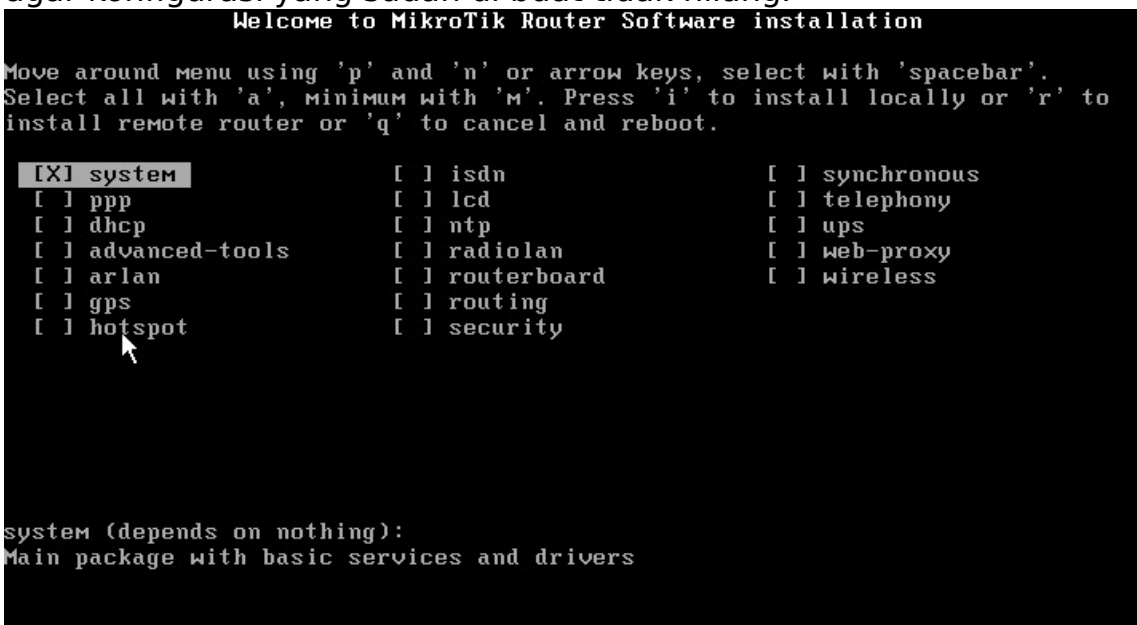

Gambar 1.1 Install Mikrotik LiveCD

#### Tekan **ENTER** untuk Reboot

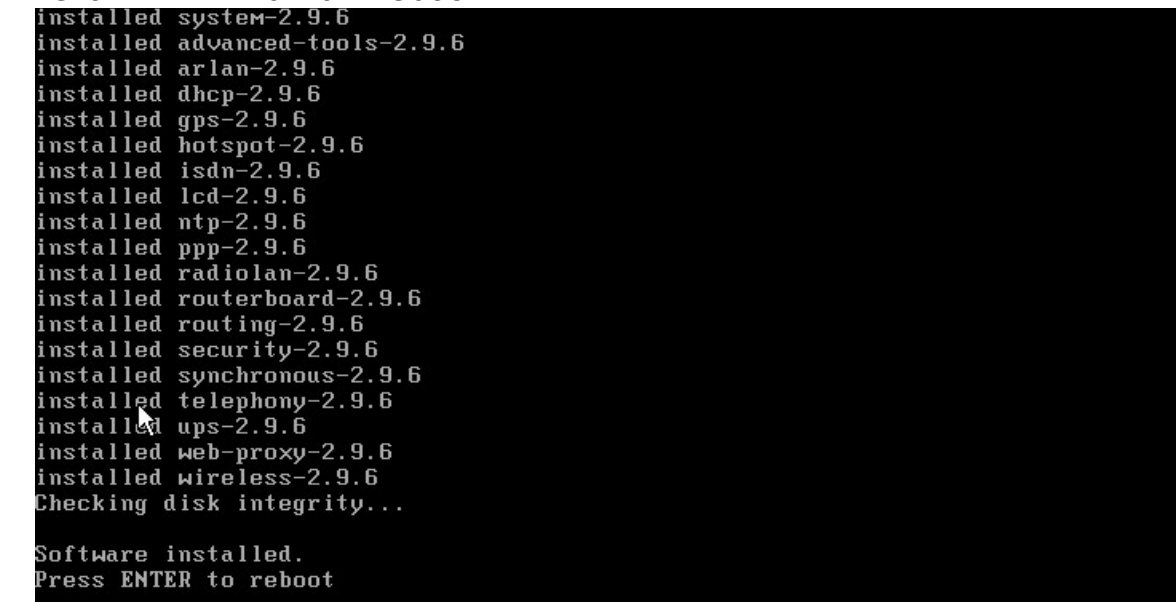

#### Gambar 1.2 Reboot

Kemudian mucul pesan Untuk menge-check Harddisk kita, tekan saja **"n"**

\_\_\_\_\_\_\_\_\_\_\_\_\_\_\_\_\_\_\_\_\_\_\_\_\_\_\_\_\_\_\_\_\_\_\_\_\_\_\_\_\_\_\_\_\_\_\_\_\_\_\_\_\_\_\_\_\_\_\_\_\_\_\_\_\_\_\_\_\_\_\_\_\_\_\_\_\_\_\_\_\_\_\_\_\_\_

```
Untuk melewatinya.<br>It is recomended to check your disk drive for errors,<br>but it may take a while ("1min for 1Gb).<br>It can be done later with "/system check-disk".<br>Do you want to do it now? [y/N] N<br>Comberl 2 Checkling Legiol
```
Gambar 1.3 Chechking Hardisk

Sampai sini kita sudah selesai Instalasi Mikrotik

#### **2.3 SETTING IP ADDRESS (Via Console)**

Setelah computer Restart , maka akan muncul pilihan login. Defaultnya adalah sbb,

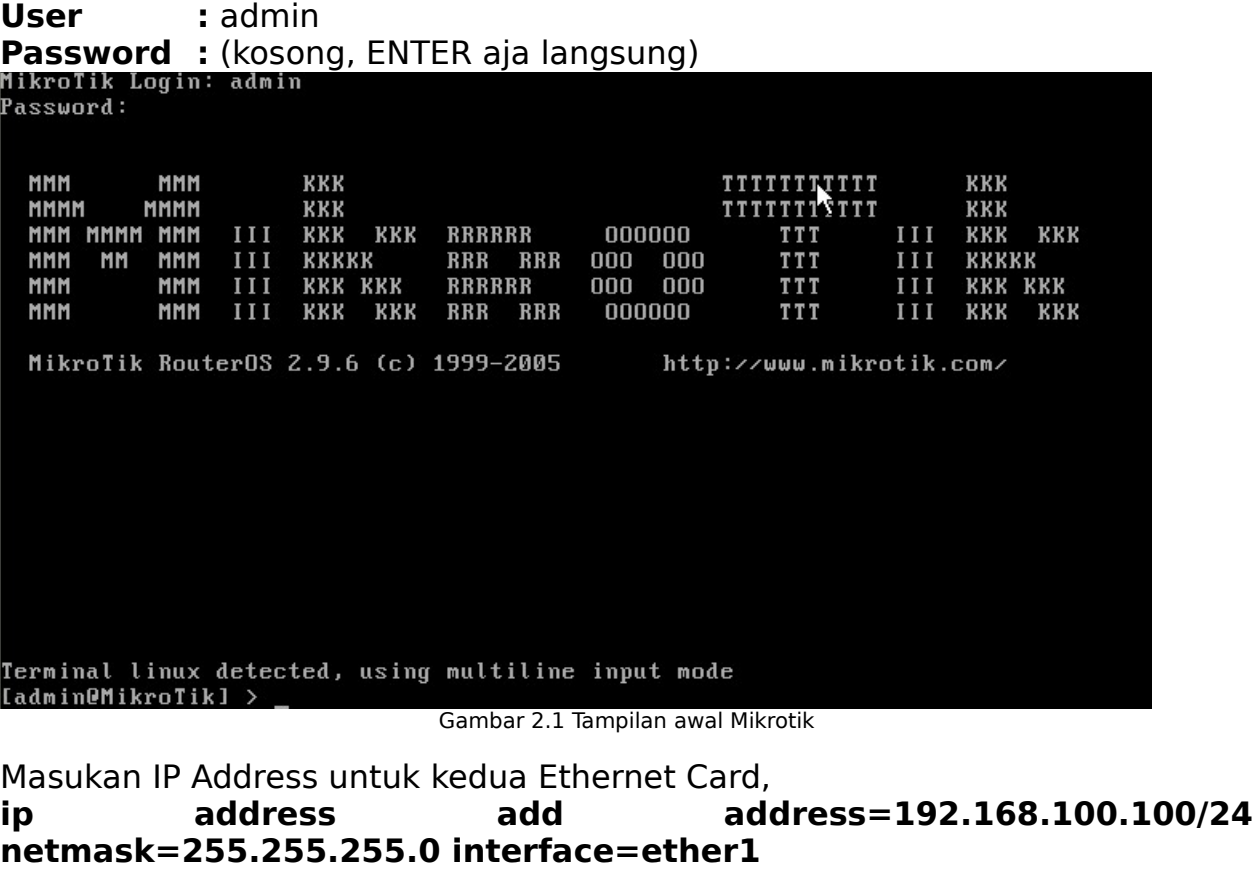

**ip address add address=10.10.10.1/24 netmask=255.255.255.0**

Interface=ether2<br>Iadmin@MikroTikl > ip address add address=192.168.100.100/24 netmask=255.255.255<br>.0 interface=ether1  $\lambda$ admin@MikroTikl > ip address add address=10.10.10.1/24 netmask=255.255.255.0 in erface=ether2

Gambar 2.2 Menambah IP Address

Cek apakah IPnya sudah masuk,

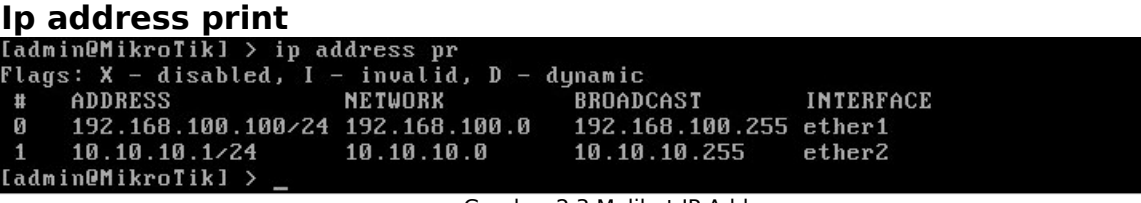

Gambar 2.3 Melihat IP Address

Kemudian coba PING ke Gateway,

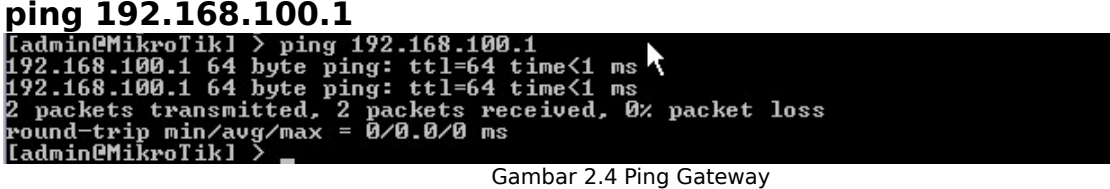

Dan PING koneksinya ke jaringan local,

**ping 10.10.10.2**<br>Iadmin@MikroTikl > ping 10.10.10.2<br>10.10.10.2 64 byte ping: ttl=1x8 time=1 ms<br>10.10.10.2 64 byte ping: ttl=128 time<1 ms<br>2 packets transmitted, 2 packets received, 0x packet loss<br>round-trip min/avg/max =

Gambar 2.5 Ping Local

Kalau sudah **"Reply"** berarti sudah konek..

### **2.4 MIKROTIK (Via WinBox)**

Untuk mensetting Mikrotik ini kita menggunakan tools lain yaitu Winbox. Tools winbox ini bisa diambil secara free di website **[www.mikrotik.co.id](http://www.mikrotik.co.id/)** atau kita bisa isikan IP mikrotik kita tersebut di Web Browser, **[http://192.168.100.100](http://192.168.100.100/) .**

Dengan Winbox ini kita bisa mendeteksi System Mikrotik yang sudah di install asalkan masih dalam satu network, yaitu dengan mendeteksi MAC address dari ethernet yang terpasang di Mikrotik atau juga dengan IP Address-nya.

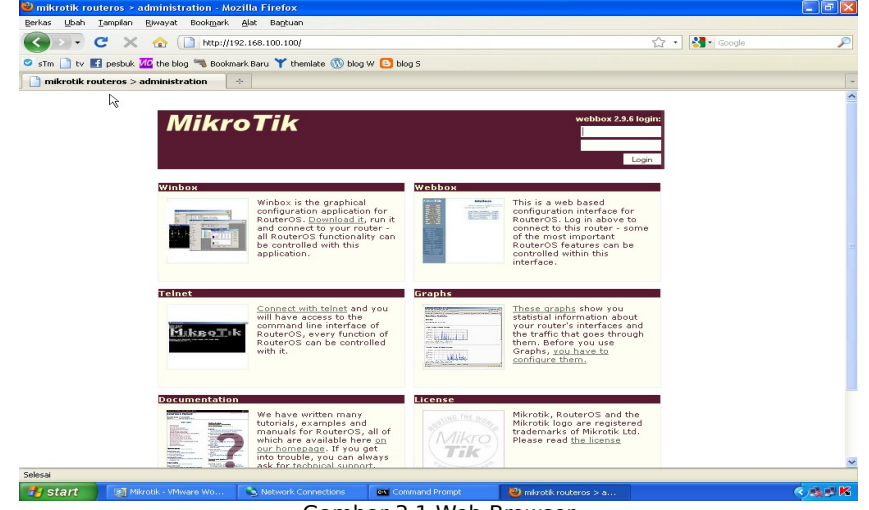

Gambar 3.1 Web Browser

Kemudian download WinBOX. Pada pilihan **"Connect To :"** tekan tombol kotak, lalu pilih Routernya Mikrotik kita. Atau kita juga bisa isikan langsung IP Address-nya.

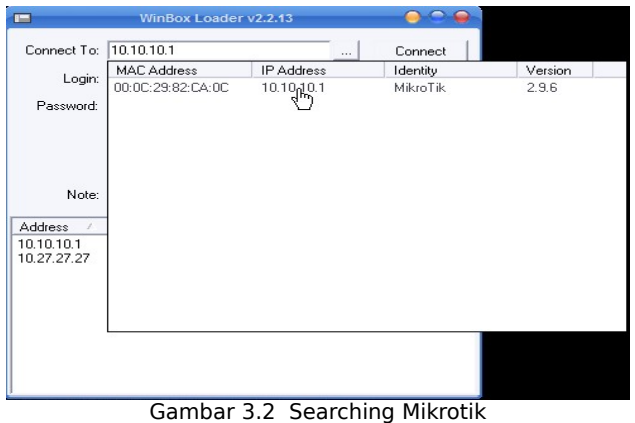

 $P$ ada isian WINBOX , isikan  $\cdot$ 

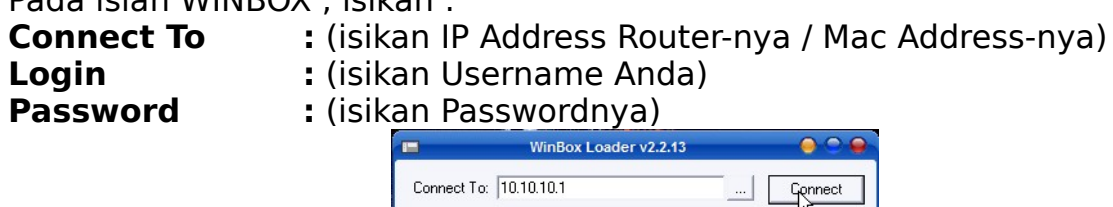

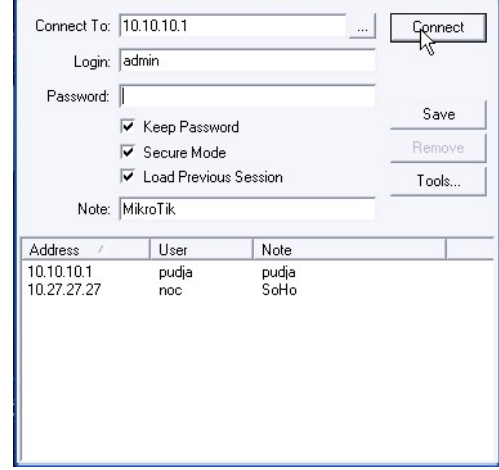

#### Lalu klik **"Connect"**

Gambar 3.3 Connect

# **2.5 SETTING INTERFACE**

Interface yaitu antarmuka / alat yang sudah terpasang pada Router kita, pilih menu **Interface**

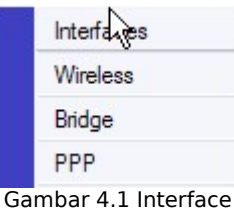

Maka akan muncul daftar Interface yang terpasang

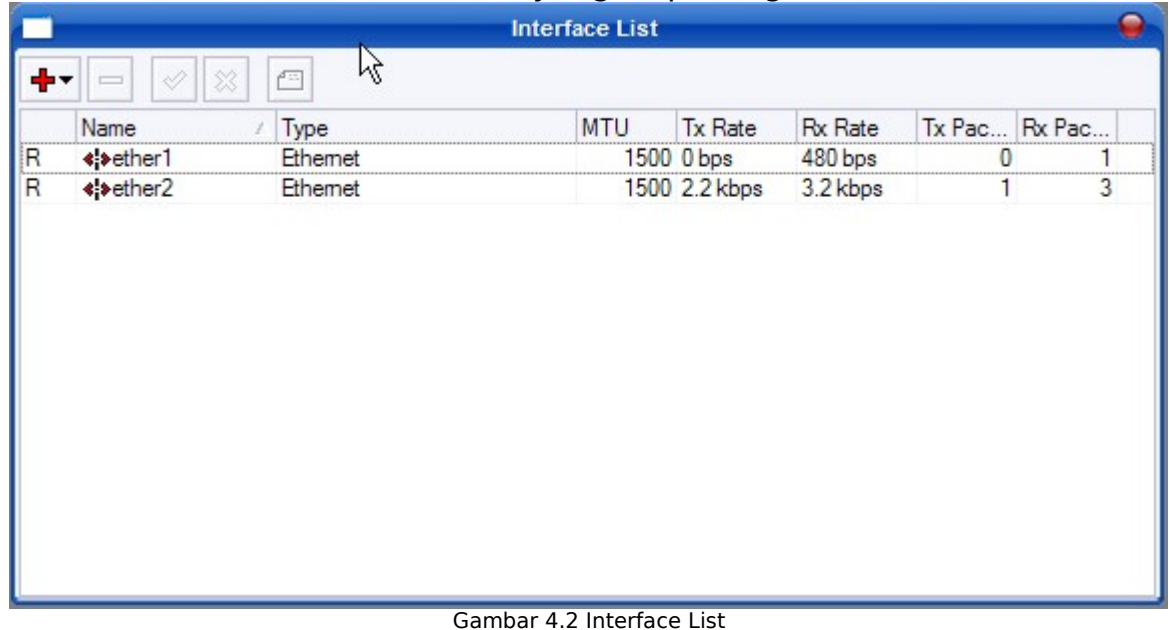

Jika bertanda **"R"** (Running) , berarti Ethernet sudah jalan. Tetapi jika bertanda **"X"** maka Ethernet masih Disable , dan perlu di Enable-kan dulu, seperti di bawah ini.

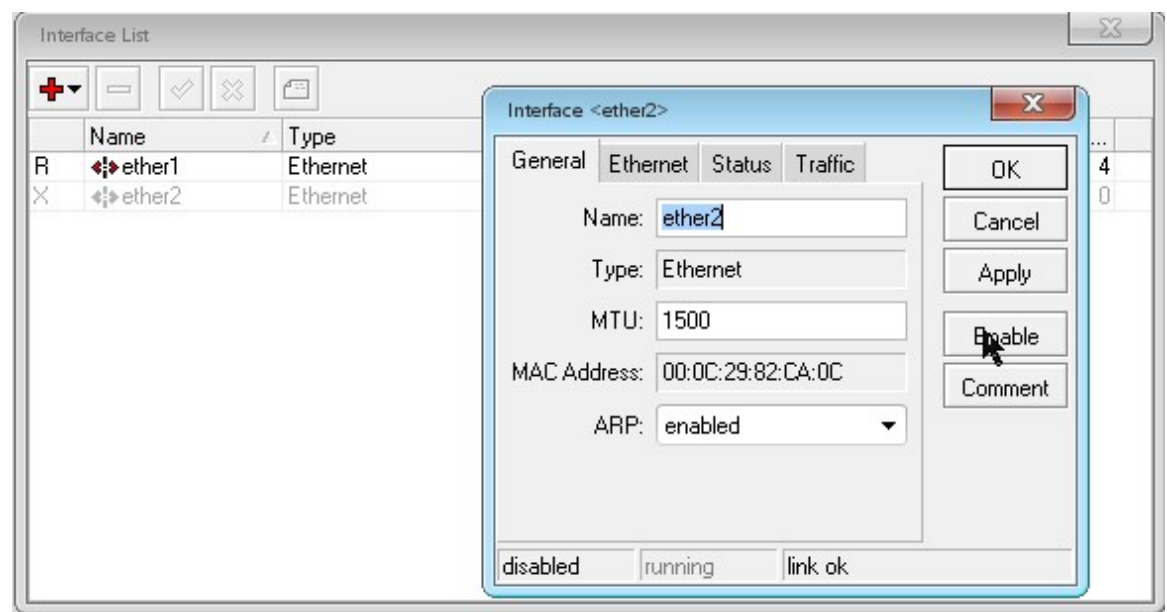

Gambar 4.3 Enabling Interface

# **2.6 SETTING IP ADDRESS**

Karena tadi kita sudah memberi IP Address, maka sekarang kita tidak perlu lagi membuatnya, dan untuk melihat IP Address Via Winbox , pilih menu **IP > Addresses**

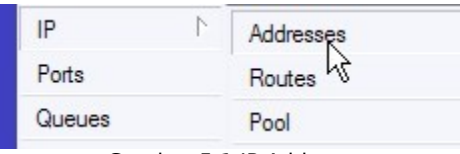

Gambar 5.1 IP Address

Maka akan muncul daftar IP Address yang telah kita masukan di Mikrotik.

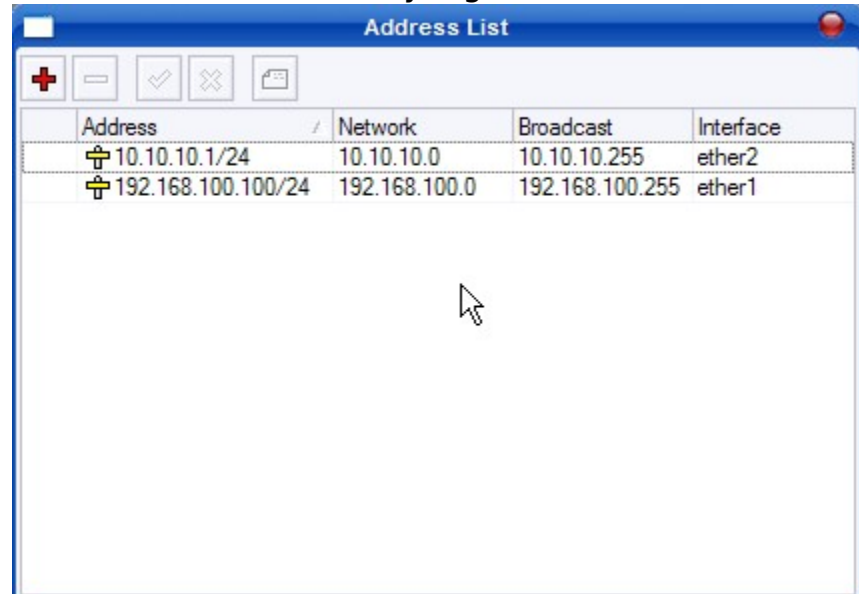

Gambar 5.2 Address List

Dan jika kita ingin menambahkan IP Address lagi, kita tinggal mengklik tombol + dan isikan IP Addressnya. Contoh ;<br>**Address** : (isi IP Addressnya, disini kit

**Address :** (isi IP Addressnya, disini kita juga sedikit bermain dengan Subnetting)

**Interface :** (pilih Ethernet yang akan diberi IP)

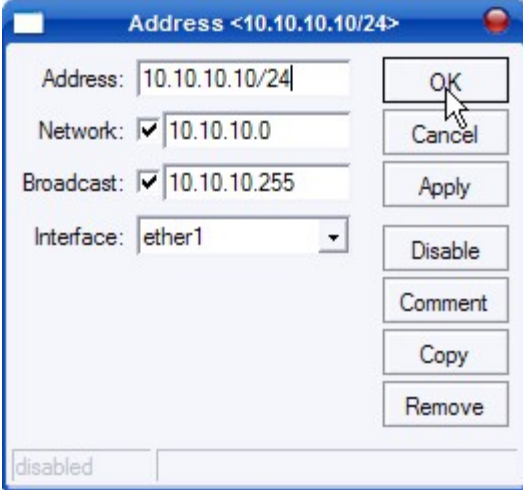

Gambar 5.3 Menambah IP Address

\_\_\_\_\_\_\_\_\_\_\_\_\_\_\_\_\_\_\_\_\_\_\_\_\_\_\_\_\_\_\_\_\_\_\_\_\_\_\_\_\_\_\_\_\_\_\_\_\_\_\_\_\_\_\_\_\_\_\_\_\_\_\_\_\_\_\_\_\_\_\_\_\_\_\_\_\_\_\_\_\_\_\_\_\_\_

Kemudian **"Apply"** dan **"OK"**

#### **2.7 SETTING GATEWAY**

Disini kita akan menambahkan IP untuk Gateway-nya, pilih menu **IP > Routes**

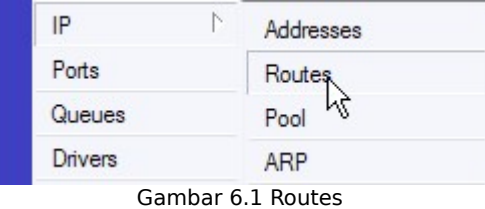

Kemudian tambahkan Gateway dengan meng-klik tombol **+** , **Destination :** (biarkan **"default"**)

**Gateway :** (masukan IP Address Gateway) kemudian **"OK"**.

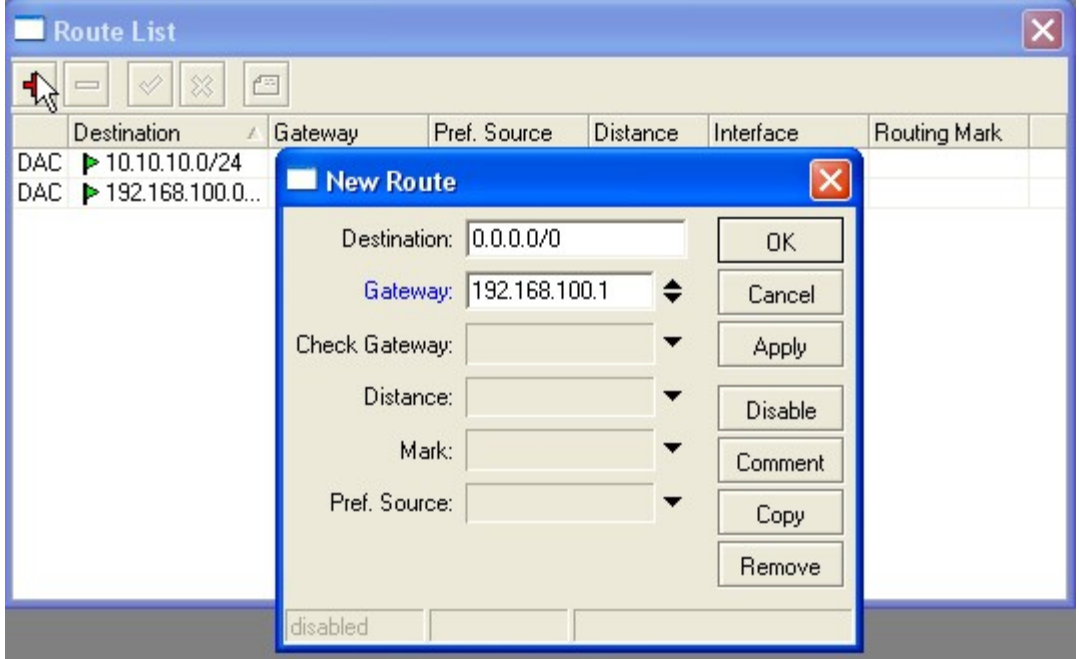

Gambar 6.2 Route List

Kalau kita ingin membuka jendela terminal di Winbox, tinggal pilih, menu **New Terminal**

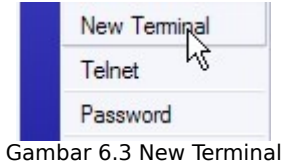

Kemudian cek koneksi ke Gateway dengan PING ke IP Address Gateway, **ping 192.168.100.1**<br>[[admin@MikroTik] > ping 192.168.100.1

```
192.168. 20.1 64 byte ping: ttl=64 time<1 ms
192.168.100.1 64 byte ping: ttl=64 time<1 ms
2 packets transmitted, 2 packets received, 0% packet loss
round-trip min/avg/max = 0/0.0/0 ms[{\tt admin@MixroTik}] > |
```
Gambar 6.4 Ping Gateway

# **2.8 SETTING DNS (Domain Name Server)**

Tambahkan DNS (Domain Name Server) yang telah diberi oleh ISP , agar kita dapat konek ke Internet. Pilih menu **IP > DNS**

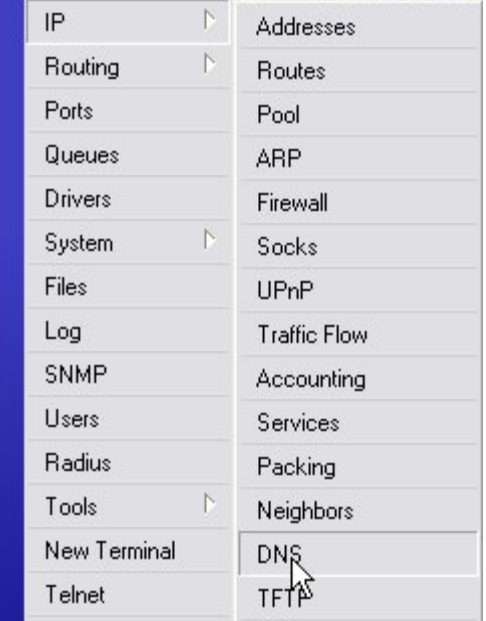

Gambar 7.1 DNS

Kemudian pilih **"Settings"** lalu isikan DNSnya. **Primary DNS** : (untuk DNS utama) **Secondary DNS :** (untuk DNS kedua, jika ada) kemudian tekan **"OK"** .

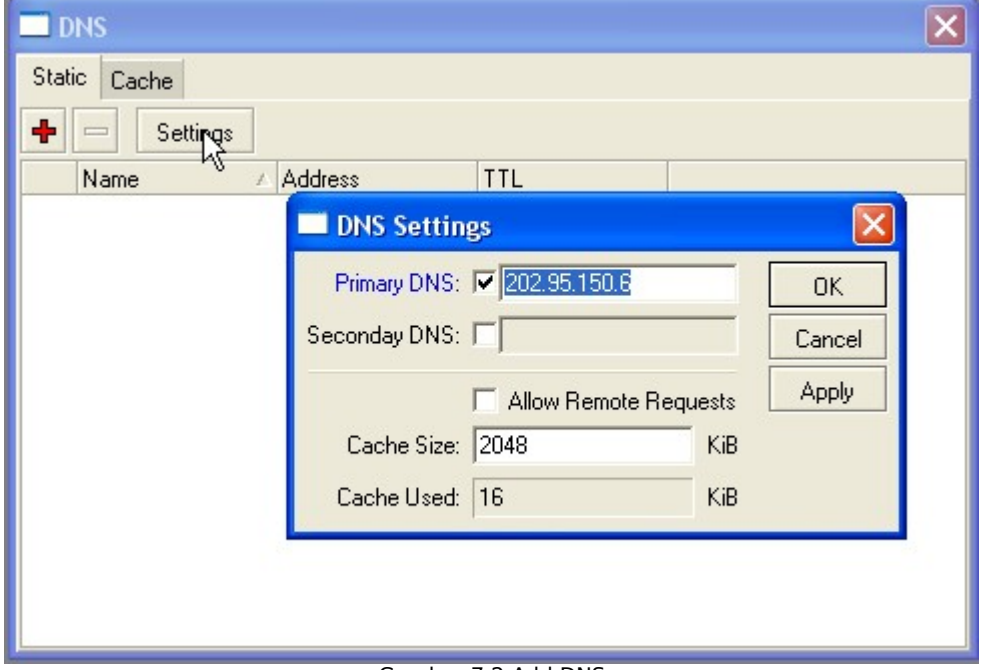

Gambar 7.2 Add DNS

Kemudian test koneksinya dengan PING ke DNS atau Internet langsung, Misal;

**ping yahoo.com**<br>[[admin@MikroTik] > ping yahoo.com 209.131.36.159 64 byte ping: ttl=43 time=222 ms 209.131.36.159 64 byte ping: ttl=43 time=215 ms 2 packets transmitted, 2 packets received, 0% packet loss round-trip  $min/avg/max = 215/218.5/222 ms$  $[{\tt admin@MixroTik}] > \begin{center} \end{center}$ 

Gambar 7.3 Ping Internet

Kalau sudah berhasil, maka Router kita sudah konek ke Internet

## **2.9 SETTING NAT (Network Address Translation)**

Network Address Translation atau yang lebih biasa disebut dengan NAT adalah suatu metode untuk menghubungkan lebih dari satu komputer ke jaringan internet dengan menggunakan satu alamat IP. Banyaknya penggunaan metode ini disebabkan karena ketersediaan alamat IP yang terbatas, kebutuhan akan keamanan (security), dan kemudahan serta fleksibilitas dalam administrasi jaringan.

Saat ini, protokol IP yang banyak digunakan adalah IP version 4 (IPv4). Dengan panjang alamat 4 bytes berarti terdapat 2 pangkat 32 = 4.294.967.296 alamat IP yang tersedia. Jumlah ini secara teoretis adalah jumlah komputer yang dapat langsung koneksi ke internet. Karena keterbatasan inilah sebagian besar ISP (Internet Service Provider) hanya akan mengalokasikan satu alamat untuk satu user dan alamat ini bersifat dinamik, dalam arti alamat IP yang diberikan akan berbeda setiap kali user melakukan koneksi ke internet.

Hal ini akan menyulitkan untuk bisnis golongan menengah ke bawah. Di satu sisi mereka membutuhkan banyak komputer yang terkoneksi ke internet, akan tetapi di sisi lain hanya tersedia satu alamat IP yang berarti hanya ada satu komputer yang bisa terkoneksi ke internet. Hal ini bisa diatasi dengan metode NAT. Dengan NAT gateway yang dijalankan di salah satu komputer, satu alamat IP tersebut dapat dishare dengan beberapa komputer yang lain dan mereka bisa melakukan koneksi ke internet secara bersamaan.

## **2.9.1 Menambahkan NAT (masquerade)**

Agar semua computer Local dapat terubung ke Internet, maka perlu ditambahkan NAT (masquerade) pada Router Mikrotik, pilih menu **IP > Firewall**

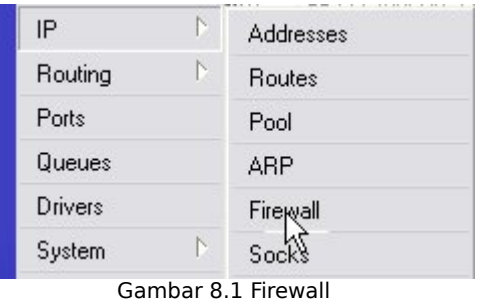

#### Kemudian pada **Tab NAT** ,

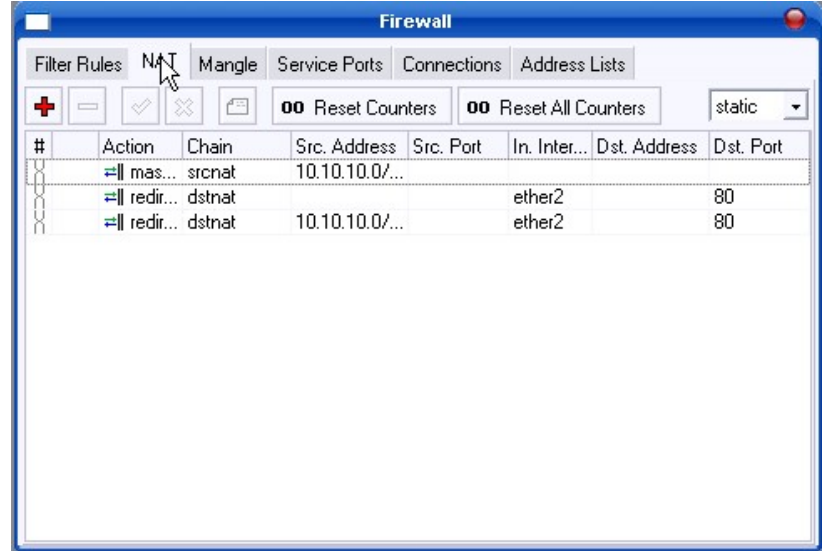

Gambar 8.2 NAT

Klik tanda **+**. Lalu setting NAT seperti gambar di bawah ini :

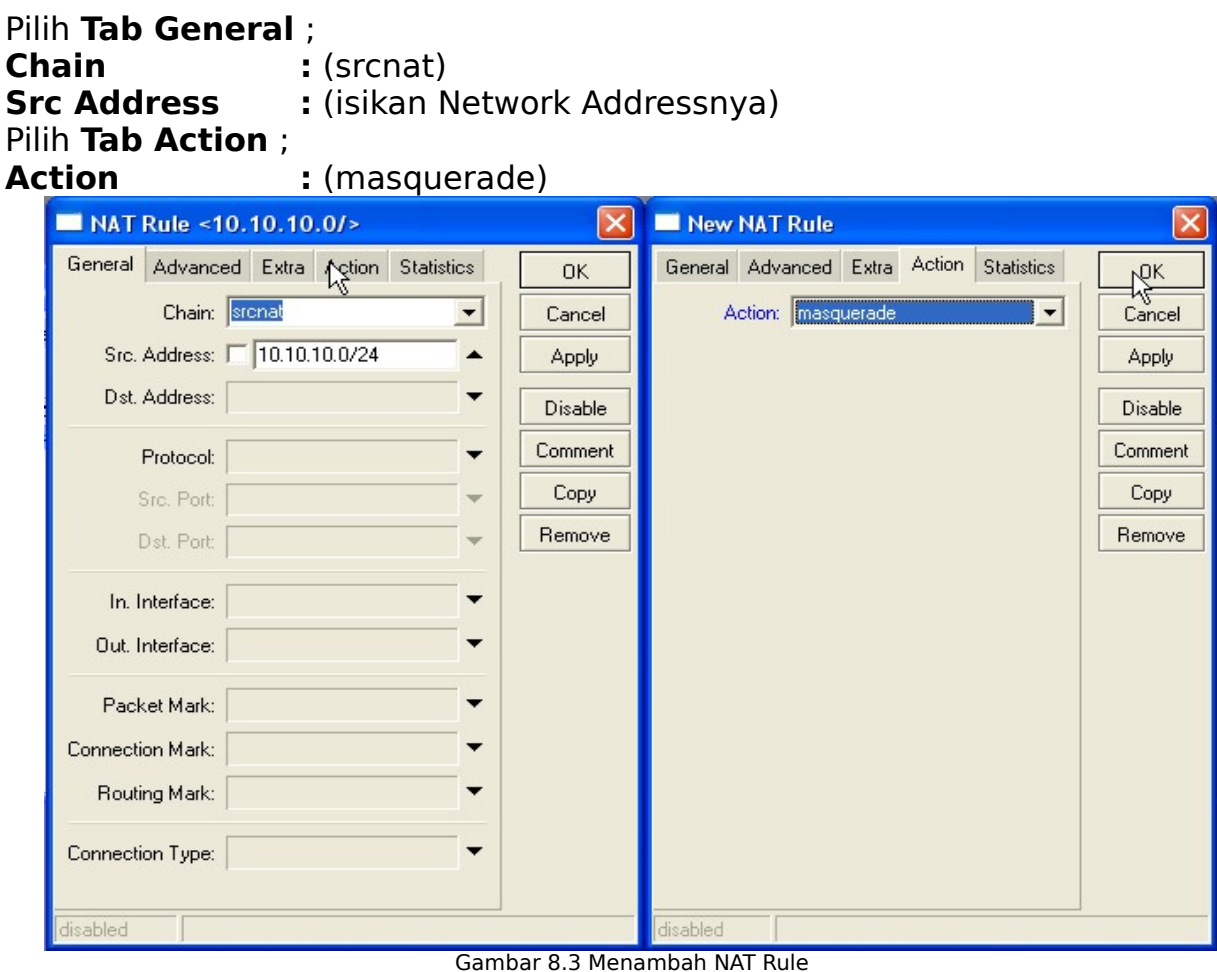

Kemudian **"OK"** .

Sekarang coba PING ke [Internet](http://www.yahoo.com/) dari computer yang ada di LAN. Misal ; **ping [www.pudja-web.co.cc](http://www.pudja-web.co.cc/)** atau **ping [www.lebaksono.wordpress.com](http://www.lebaksono.wordpress.com/)**

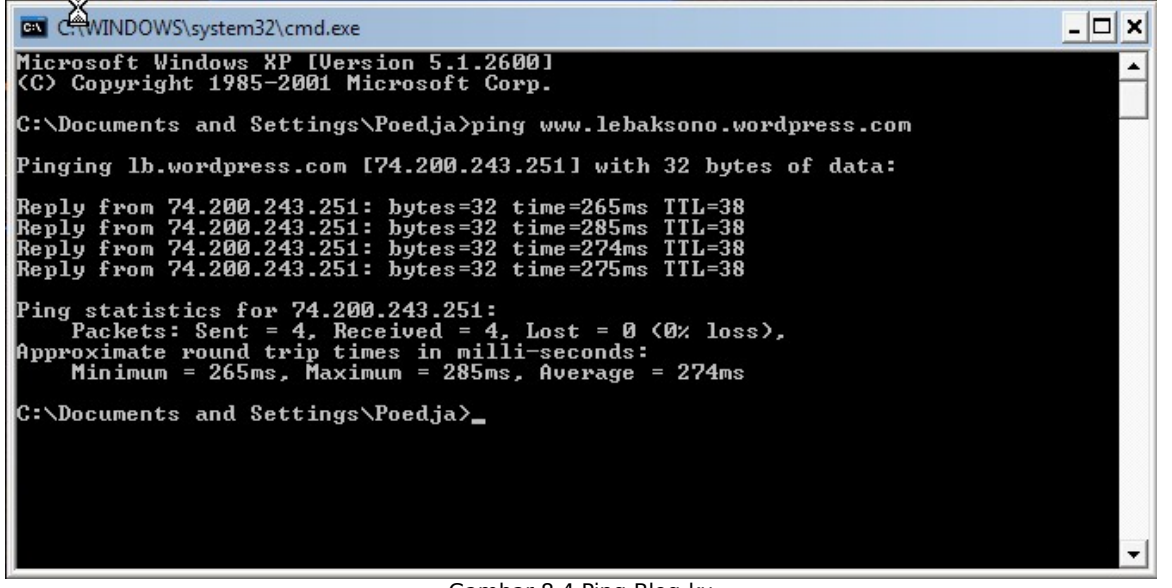

Gambar 8.4 Ping Blog-ku

Kalau sudah **"Reply"** berarti setingan-nya sudah benar, dan sudah bisa Browsing.

# **2.10 SETTING DHCP (Dinamic Host Cofiguration Protocol)**

Agar lebih mudah dan praktis, kita bisa menggunakan DHCP Server. Biar kalau ada Client yang konek, kita tidak perlu men-setting IP secara manual, tinggal pilih Obtain saja.

# **2.10.1 Membuat IP Address Pool**

Pilih menu **IP > Pool**

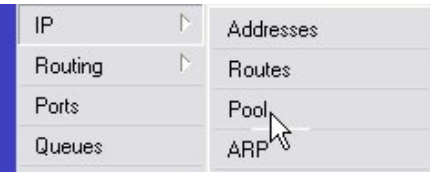

Gambar 9.1 IP Pool

Kemudian tekan tombol **+** untuk menambah IP Pool. Disini saya setting IP Pool-nya antara 10.10.10.2 – 10.10.10.10, jadi bisa untuk 8 Komputer. **Name :** (beri nama untuk IP Pool-nya)

**Addresses :** (isi ranges/batas untuk IP DHCP-nya nanti) IP Pool  $\overline{\mathsf{x}}$ Pools Used Addresses  $\rightarrow$ A <mark>4 Composed the Pool - 4 Account</mark> Name hol 습 dhop\_pool Name: dhep pool  $QK$ Addresses: 0.10.10.10 → Cancel Next Pool: none  $\vert \cdot \vert$ Apply Copy Remove Gambar 9.2 Menambah IP Pool

Kemudian **"OK"** .

**2.10.2 Membuat DHCP Network** Pilih menu **IP > DHCP Server**

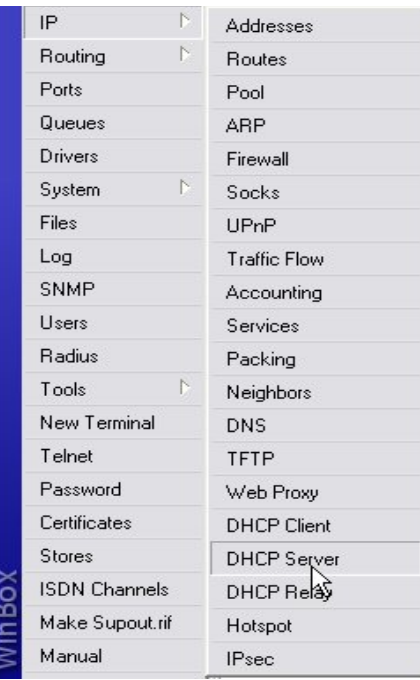

Gambar 9.3 DHCP Server

Kemudian pilih **Tab Network** , lalu tekan tombol **+** . **Address :** (isi Network Addres-nya) **Gateway** : (isi Gateway untuk Jaringan LAN, disini adalah IP Router)<br>**DNS Serves** : (isi DNS Server-nya) **:** (isi DNS Server-nya)

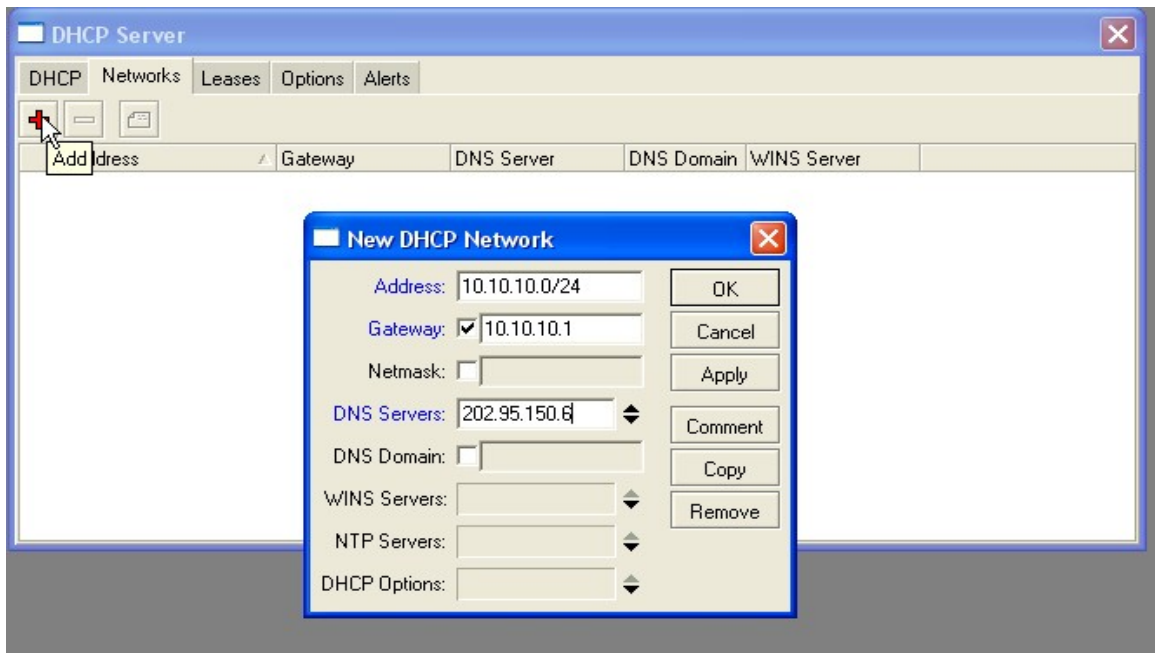

Gambar 9.4 New DHCP Network

#### **2.10.3 Menambah Server DHCP**

Pilih **Tab DHCP**, lalu klik tombol **+** . **Name :** (nama untuk DHCP Server-nya) **Interface :** (pilih Ehernet yang keluar "Ethernet dari LAN") **Address Pool :** (pilih IP Pool yang telah kita buat tadi)

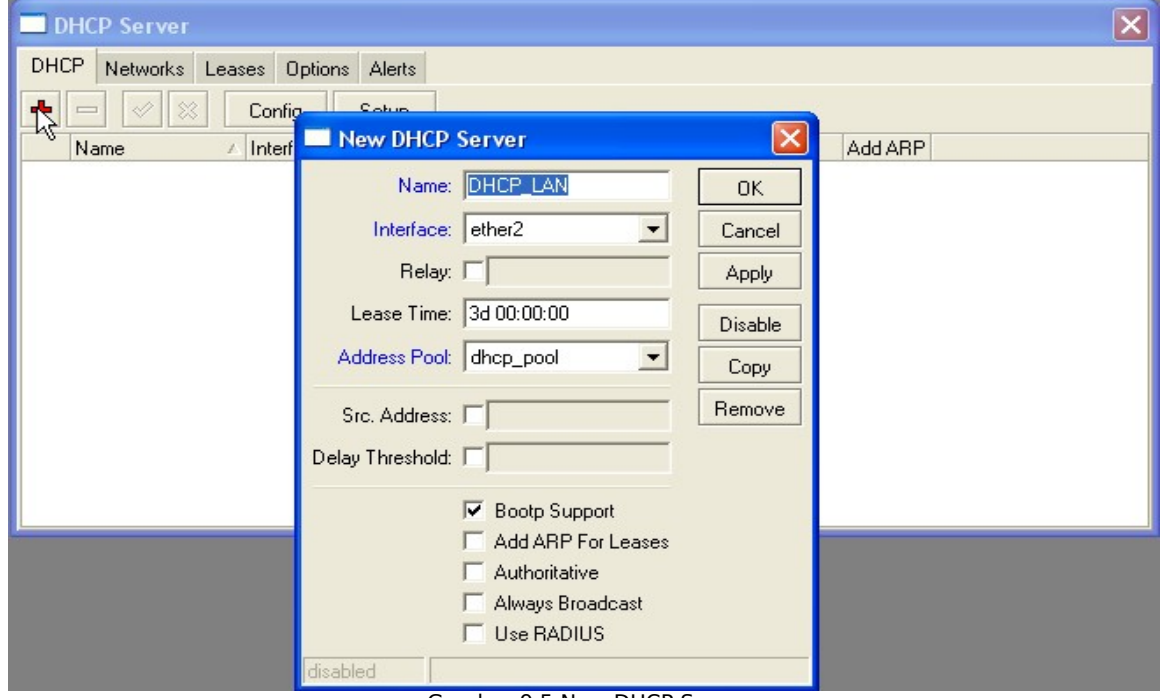

Gambar 9.5 New DHCP Server

Kemudian pilih **"OK"** .

#### **2.10.4 Merubah IP Address Client, menjadi Obtain**

Klik kanan icon **"Local Area Connection"** di sebelah kanan bawah Taskbar, dan plih **"Status"**

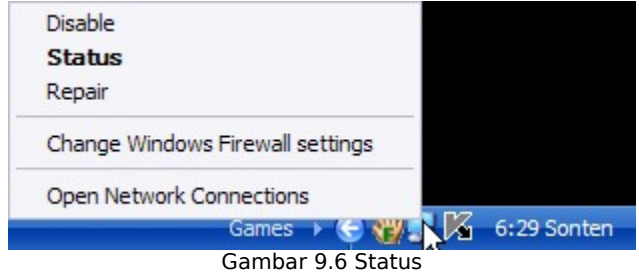

Kemudian mucul Jendela baru, dan pilh **"Properties"**. Pada **"This connection use the following items:"** , scroll down dan pilih **"Internet Protocol (TCP/IP)"** kemudian tekan **"Properties"**

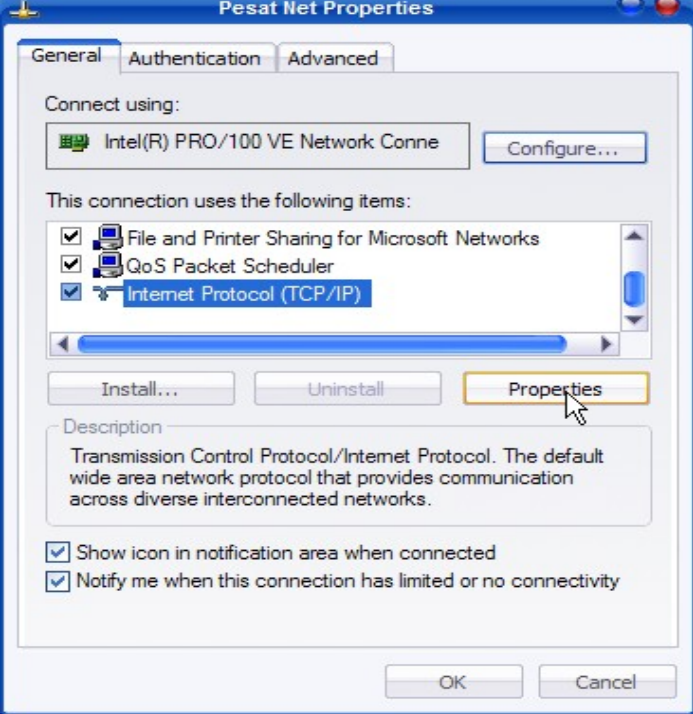

Gambar 9.7 LAN Connections Properties

Kemudian pilih **"Obtain"** pada IP Address dan DNS Server. Lalu **"OK"**

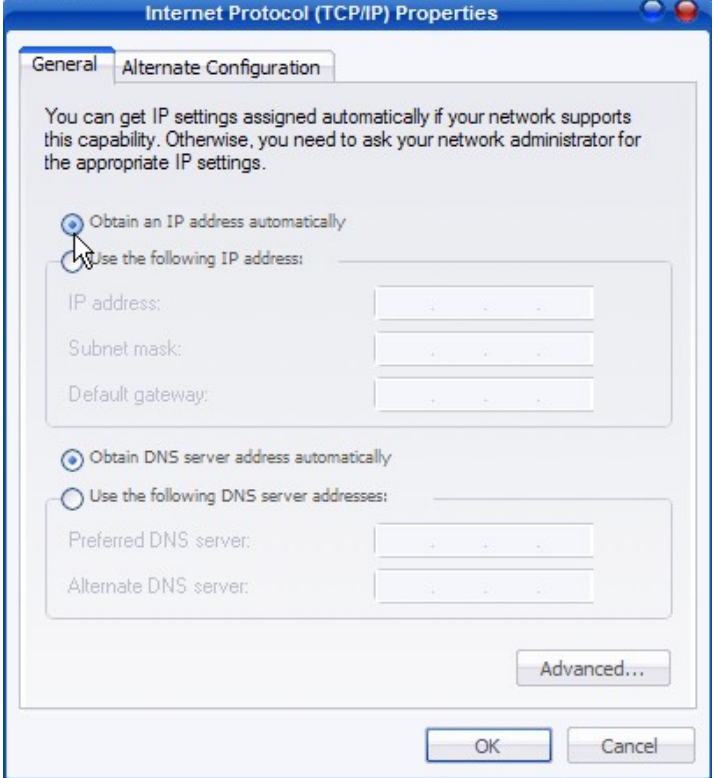

Gambar 9.8 Internet Protocol (TCP/IP) Properties

# **2.11 SETTING WEB PROXY**

Web Proxy juga dapat digunakan untuk memblokir Situs di Internet, untungnya fitur ini juga ada pada Mikrotik. Pilih menu **IP > Web Proxy**

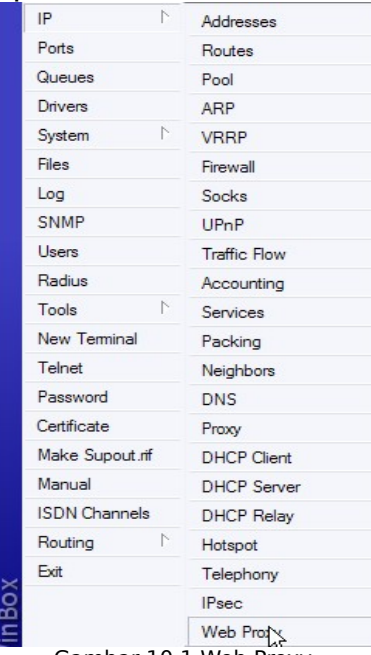

Gambar 10.1 Web Proxy

#### Kemudian klik menu **"Settings"**

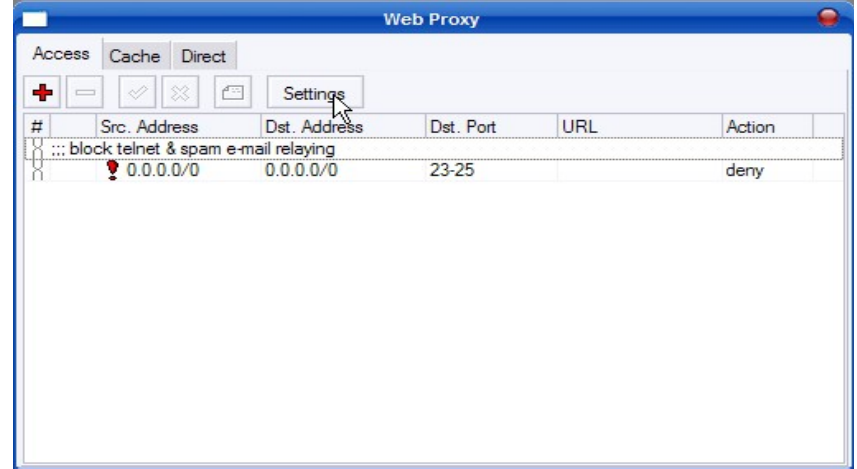

Gambar 10.2 Setting Web Proxy

Lalu setting seperti gambar dibawah ini, kemudian **"Enable"** lalu **"OK"**

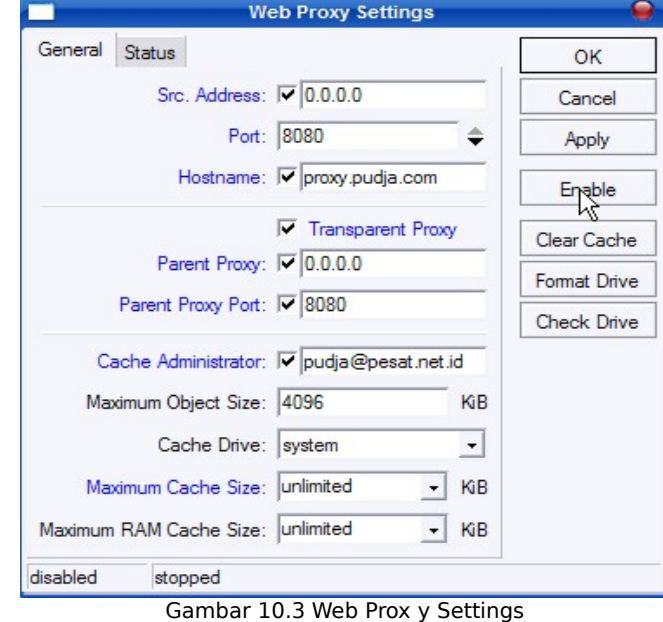

# **2.11.1 Memblokir Situs**

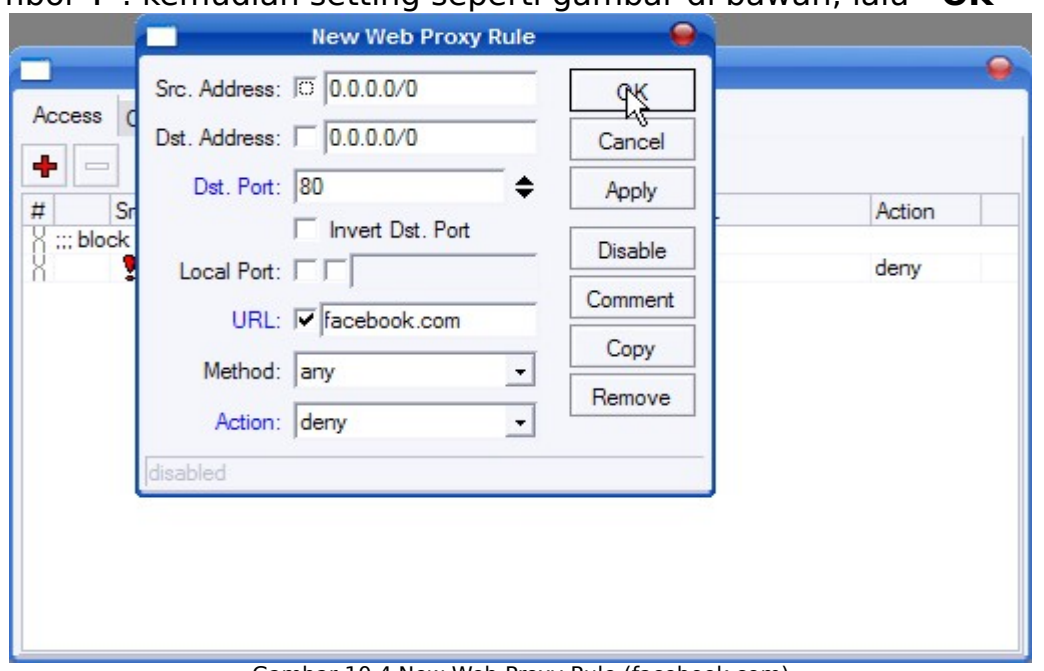

Klik tombol **+** . kemudian setting seperti gambar di bawah, lalu **"OK"**

Gambar 10.4 New Web Proxy Rule (facebook.com)

Atau juga bisa digunakan untuk mem-blokir kata ketika kita melakukan pencarian di **"Search Engine"**, dengan menamah tanda \* (bintang) sebelum dan sesudahnya, pada isian **"URL"**

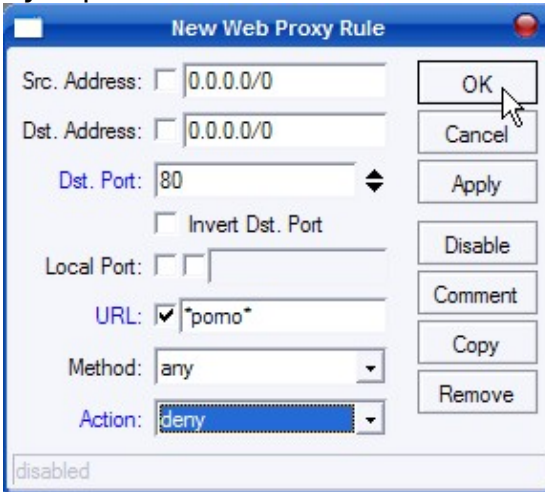

Gambar 10.5 New Web Proxy Rule (blokir situs porno)

Jika sudah di masukan Rulle-nya, maka tampilanya akan seperti berikut.

|             | À.<br>凸<br>88                           | Settings     |           |              |        |
|-------------|-----------------------------------------|--------------|-----------|--------------|--------|
|             |                                         |              |           |              |        |
|             | Src. Address                            | Dst. Address | Dst. Port | URL          | Action |
|             | ::: block telnet & spam e-mail relaying |              |           |              |        |
|             | $\frac{1}{2}$ 0.0.0.0/0                 | 0.0.0.0/0    | 23-25     |              | deny   |
| $\gg$ Iseng |                                         |              |           |              |        |
|             | 0.0.0.0/0                               | 0.0.0.070    | 80        | facebook.com | deny   |
|             | 0.0.0.070                               | 0.0.0.070    | 80        | "porno"      | deny   |
|             | 0.0.0.0/0                               | 0.0.0.070    |           |              |        |

Gambar 10.6 Tampilan Web Proxy

# **2.11.2 Setting Firewall**

#### Pilih menu **IP > Firewall**

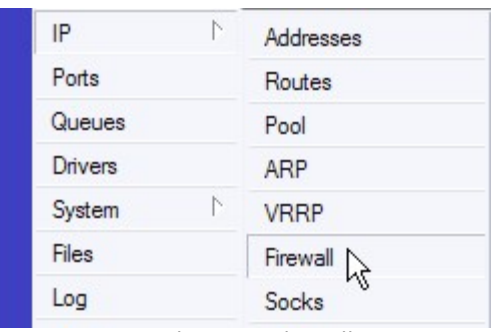

Gambar 10.7 Firewall

Pilih **Tab NAT** , kemudian klik tombol **+** untuk menambah NAT Rule, kemudian setting seperti gambar di bawah ini ;

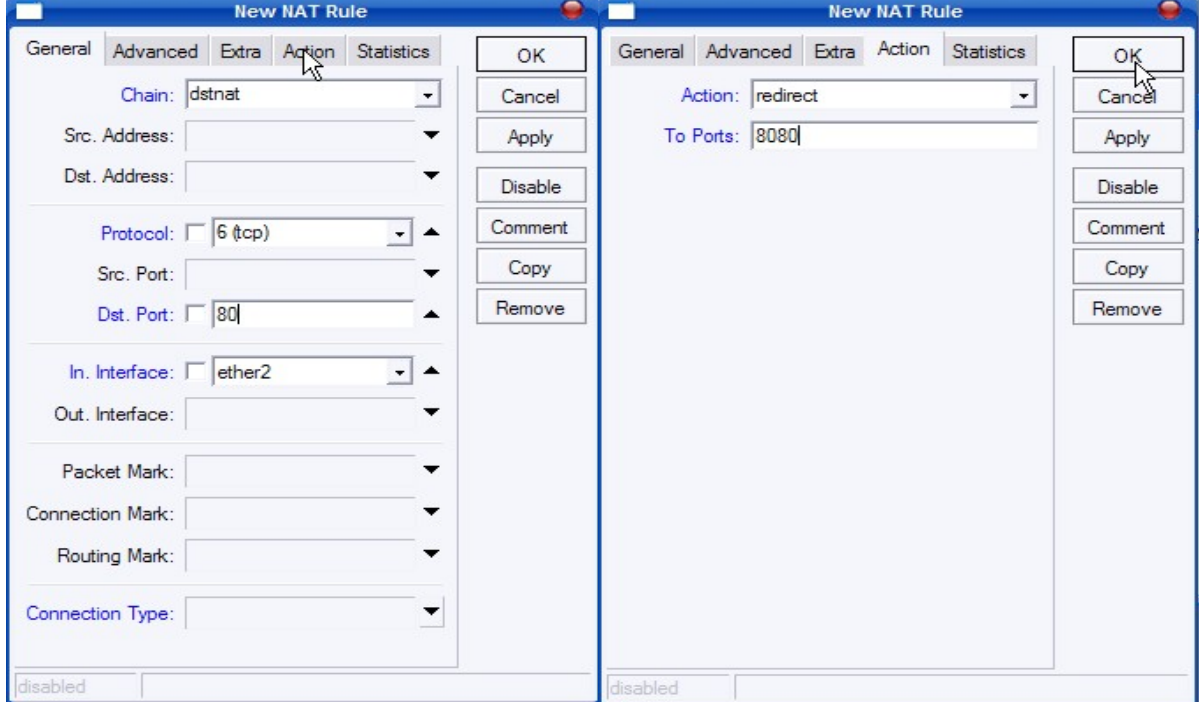

Gambar 10.8 Menambah NAT Rule

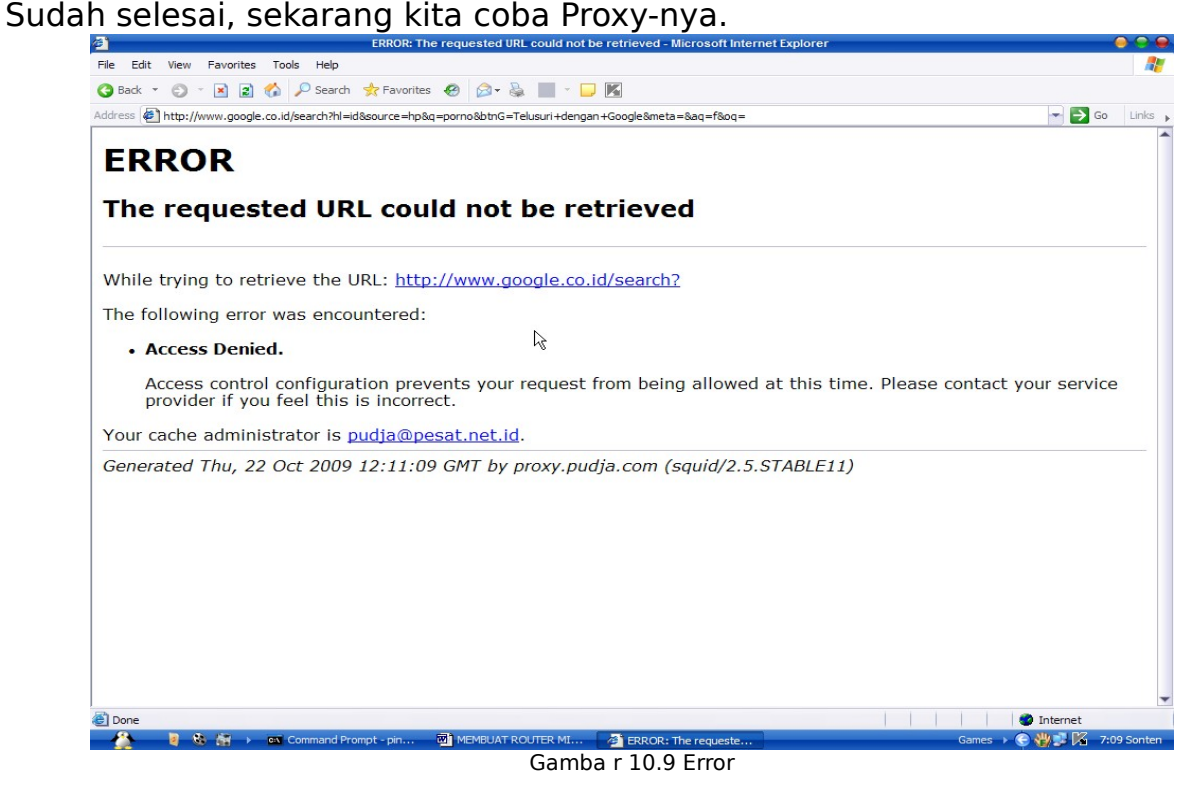

# **2.12 SETTING GRAPHING (MRTG)**

Mikrotik ini juga dilengkapi fasilitas **"Monitoring Traffic"** layaknya MRTG biasa. Jadi kita bisa melihat berapa banyak paket yang dilewatkn pada Router Mikrotik kita.

#### **2.12.1 Setting Timer** Pilih menu **Tools > Graphing**

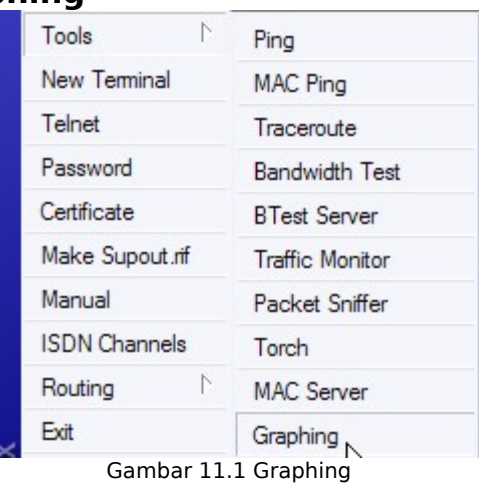

Pilih **Tab Queue Rules**, kemudian pilih **"Settings"** , lalu atur seperti gambar berikut.

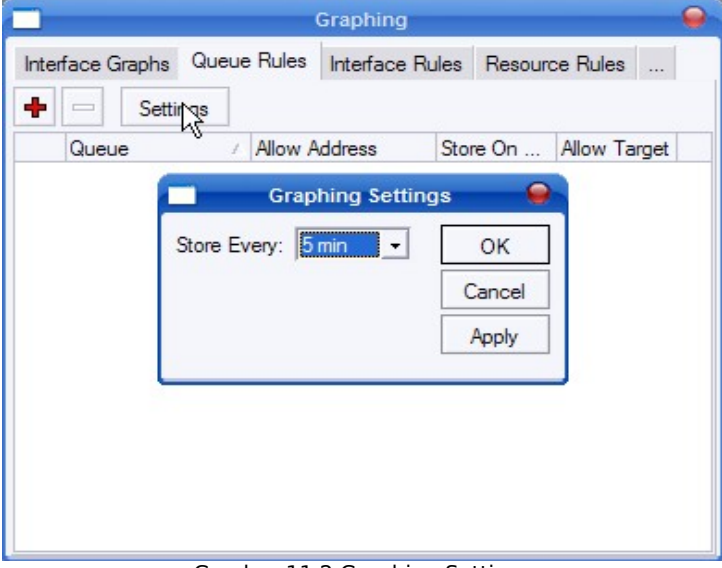

Gambar 11.2 Graphing Settings

# **2.12.2 Memasukan Interface**

Kemudian Pilih **Tab Interface Rules**, lalu klik **+** , dan atur sebagai berikut,

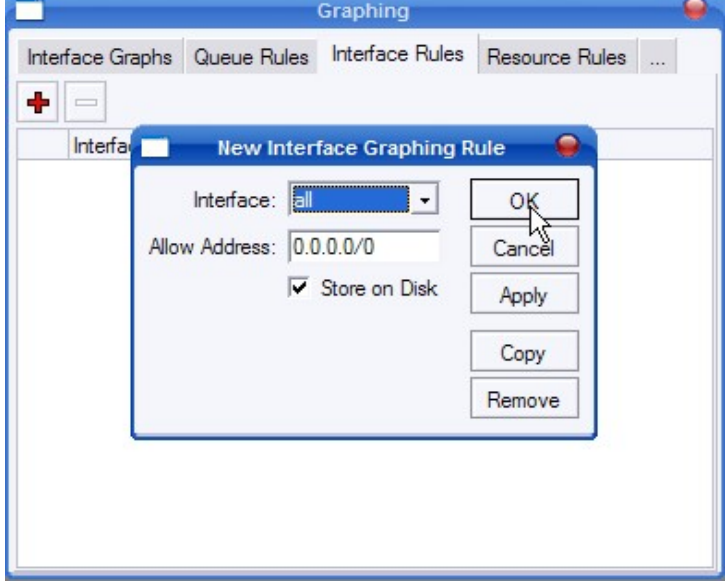

Gambar 11.3 New Interface Graphing Rule

# **2.12.3 Graphing dengan Browser**

Sekarang kita coba GRAPHING-nya, ketik IP Router pada Web Browser. **<http://10.10.10.1/graphs/>** kemudian muncul pilihan Interface yang ada di Router.

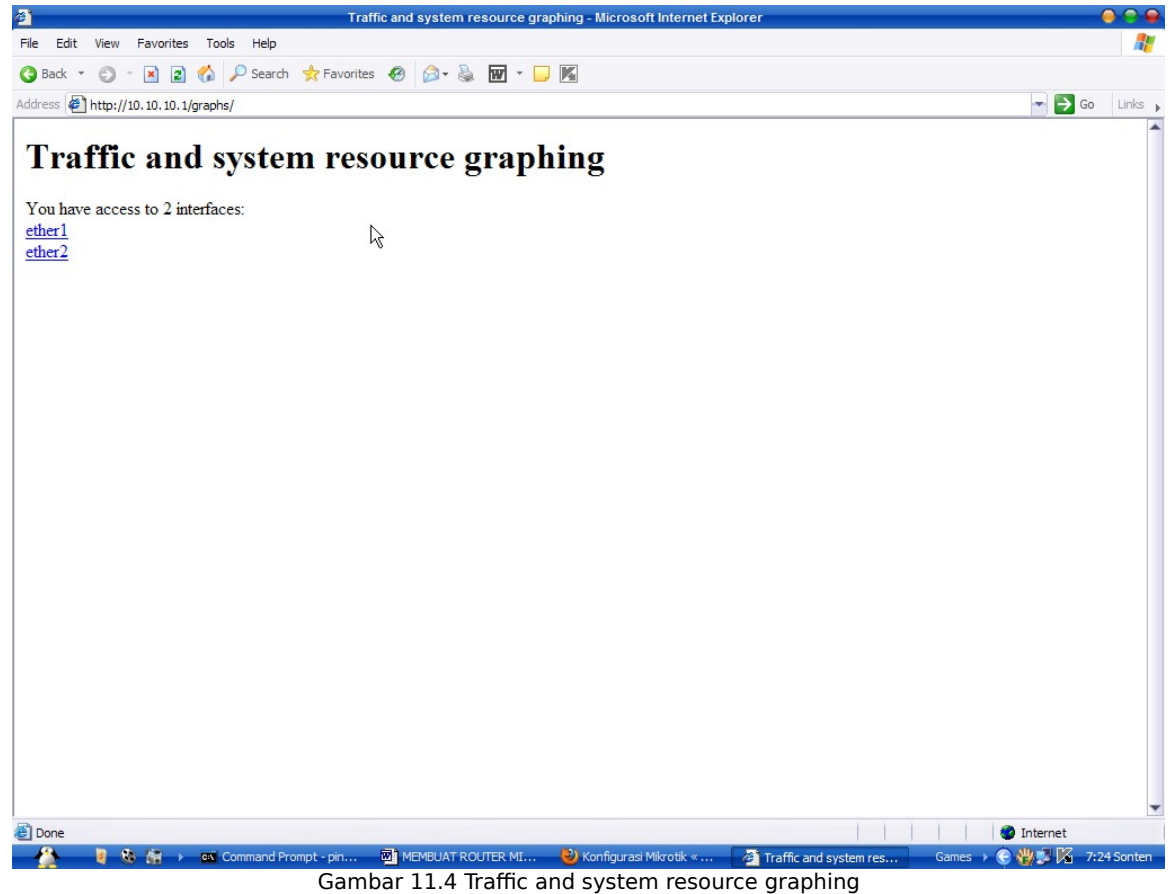

Kemudian pilih salah satu, maka kita akan melihat grafik dari paket-paket yang lewat di Interface tersebut.<br>**Exercise Traffic Graphing - Microsoft Internet Explorer** 

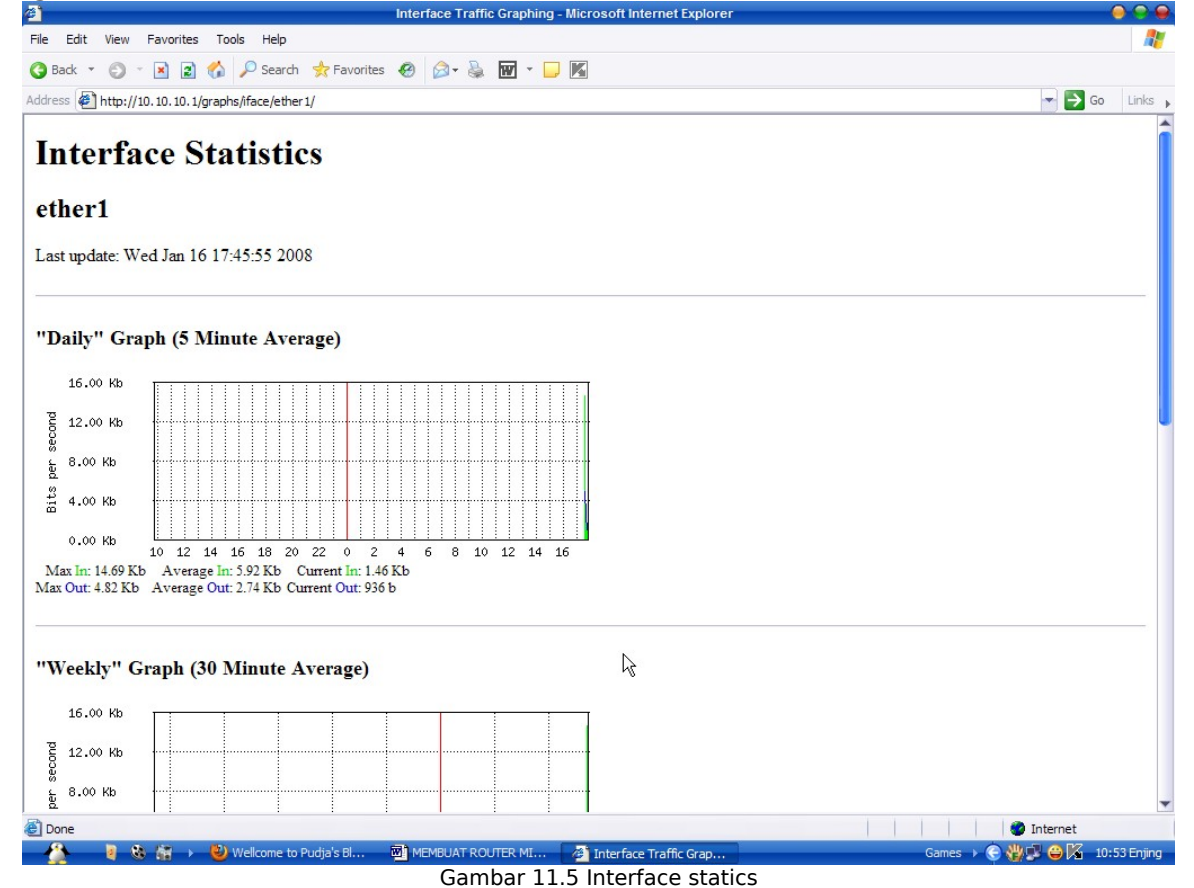

Dengan otomatis setiap 5 menit sekali Graphics tersebut akan bergerak

sesuai berapa banyak paket yang lewat.

# **2.13 SETTING USER**

Kita juga bisa menambahkan / mengurangi User (Pemakai) yang dapat meng-akses Router kita nantinya. Pilih menu **Users**

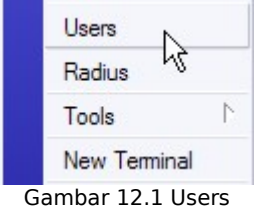

Maka muncul daftar User yang ada. Kemudian tekan tombol **+** untuk menambahkan user baru.

**Name** : (isikan Nama untuk User-nya)<br> **Group** : (pilih full, untuk memiliki hak A **Group :** (pilih full, untuk memiliki hak Administrator) Kemudian tekan **"Password"** untuk keamanan.

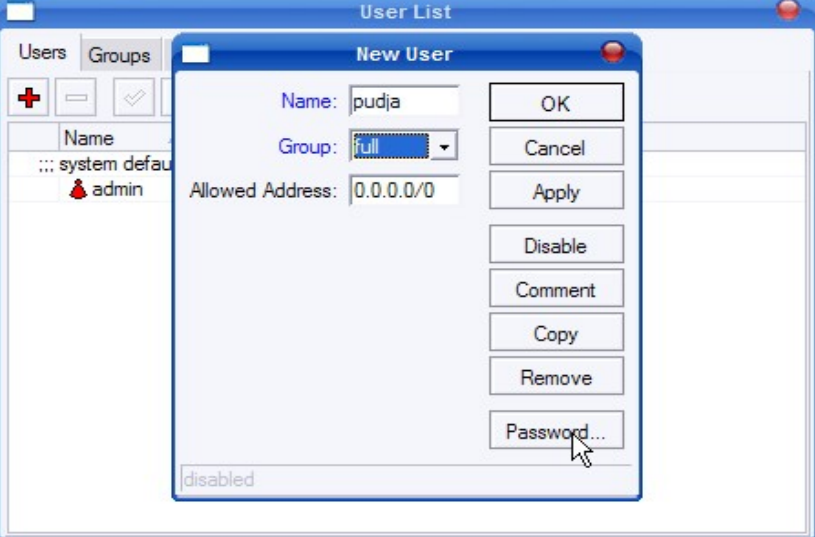

Gambar 12.2 New User

Lalu masukan Password-nya.

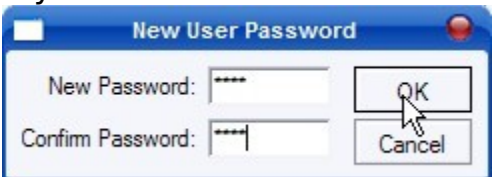

Gambar 12.3 New User Password

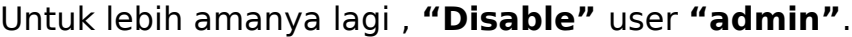

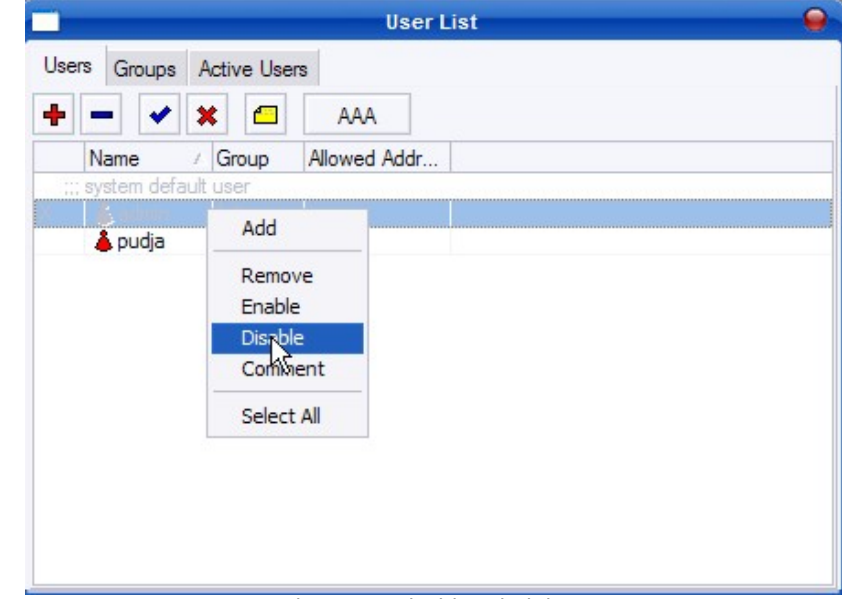

Gambar 12.4 Disable Administrator

### **2.14 MIKROTIK SEBAGAI BRIDGE**

Untuk instalasi awal Mikrotik sama dengan sebagai router, yang berbeda adalah kebutuhan ethernet. Khusus sebagai bridge di butuhkan 3 buah ethernet, 2 digunakan sebagai fungsi bridge dan 1 ethernet digunakan sebagai management system Mikrotiknya.

Untuk mensetting, Pilih menu **Bridge**

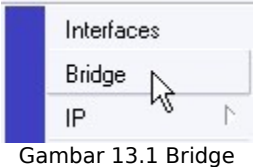

Kemudian akan muncul windows awal setting bridge. Pertama kali kita perlu mendefinisikan awal nama bridgenya dengan cara klik tombol **+** pada **Tab Bridges**

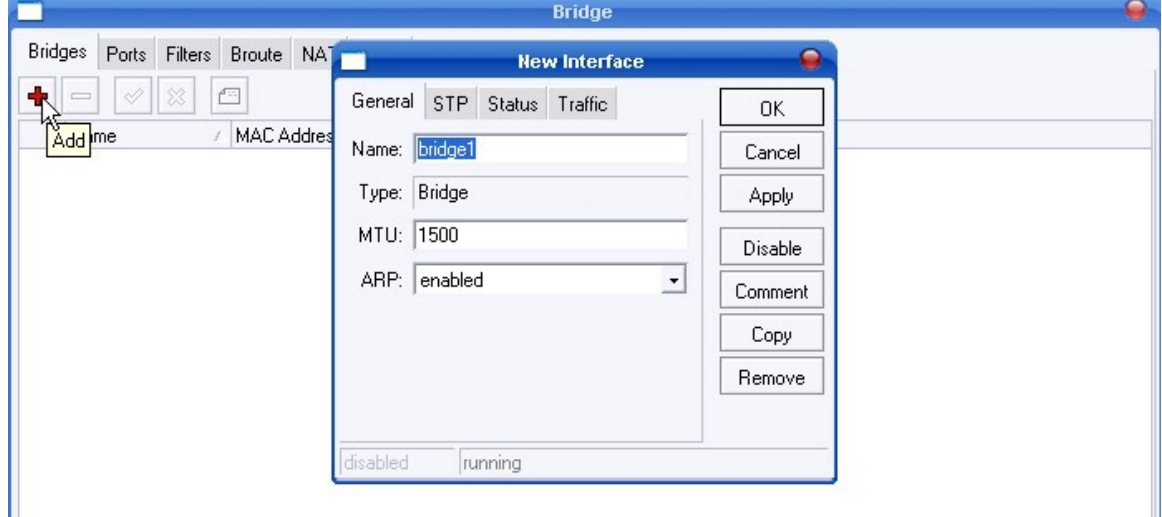

Gambar 13.2 New Interface

Pada bagian ini kita tidak perlu mengubah setting yang secara default di berikan oleh Mikrotik, cukup klik tombol **OK**.

Kemudian kita ke **Tab Ports** , di bagian ini kita mendefinisikan ethernet mana saja yang akan di jadikan sebagai interface bridge.

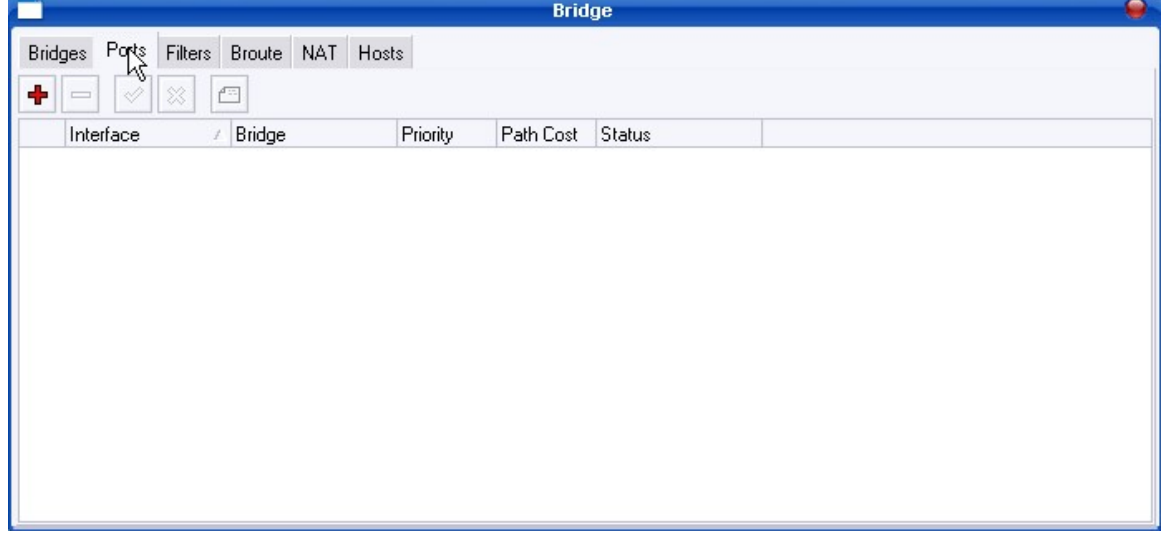

Gambar 13.3 Tab Ports

Seperti biasa untuk menambahkan 2 Ports dengan klik tombol **+** dua kali, kemudian yang perlu di ubah hanya dibagian Interface saja.

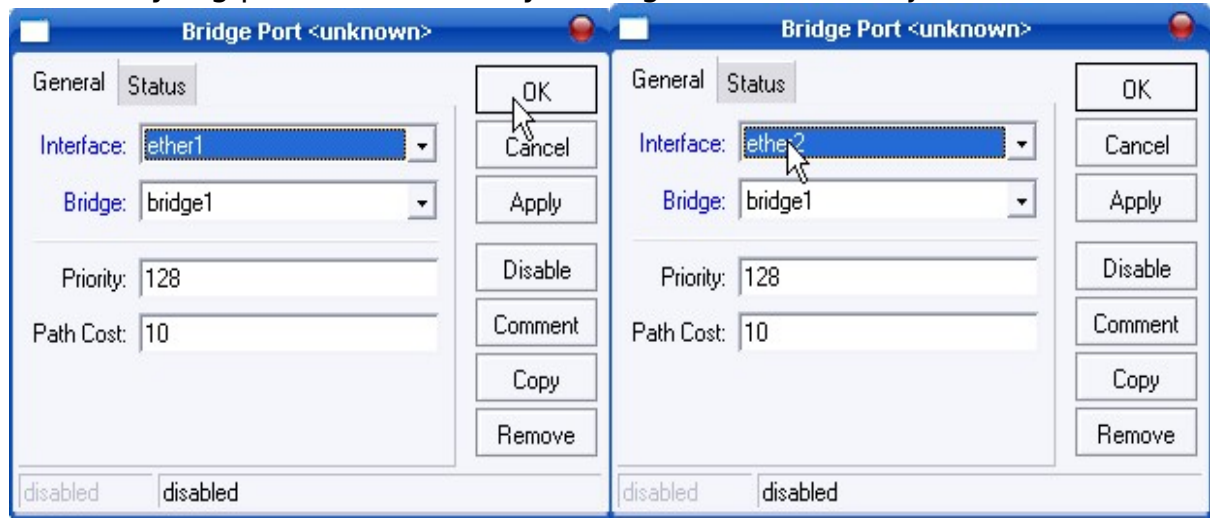

Gambar 13.4 Menambah Ports

#### Jika sudah, maka kedua Interface akan terlihat .

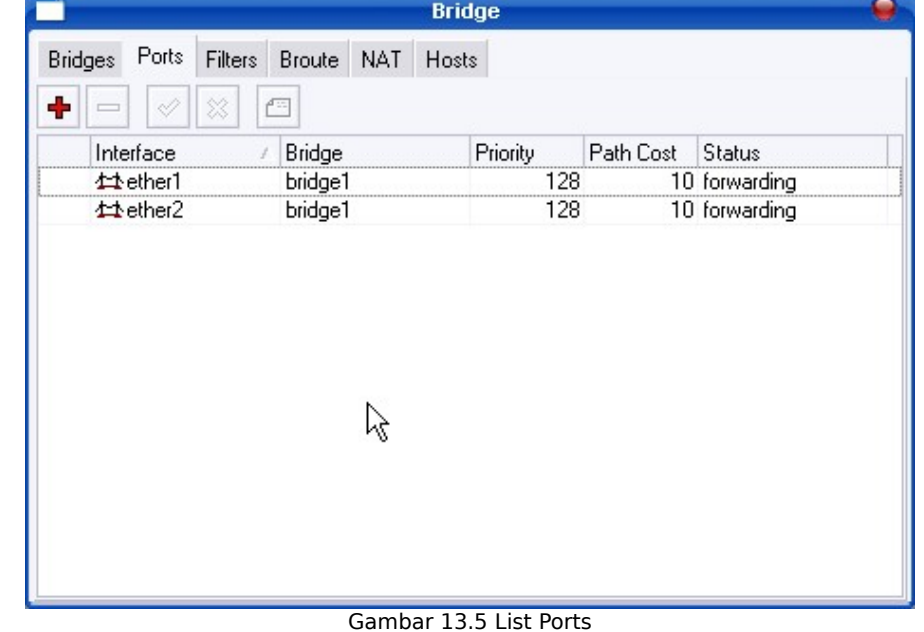

Proses membuat Mikrotik sebagai Bridge sudah selesai.

# **2.15 MERUBAH NAMA ROUTER MIKROTIK**

Jika kita ingin merubah nama system Router kita, tinggal pillih menu **System > Identity**

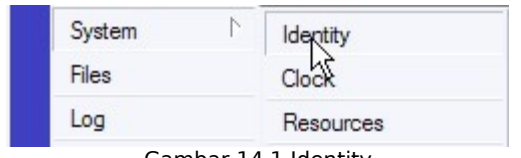

Gambar 14.1 Identity Kemudian ganti dengan nama yang anda inginkan. Contohnya, disini saya beri nama seperti nama saya.

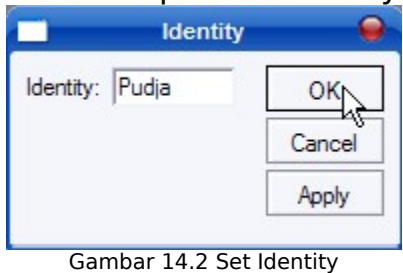

Kemudian tekan **OK** .

#### **2.16 MIKROTIK sebagai Transparant Web Proxy**

Salah satu fungsi proxy adalah untuk menyimpan cache. Apabila sebuah LAN menggunakan proxy untuk berhubungan dengan Internet, maka yang dilakukan oleh browser ketika user mengakses sebuah url web server adalah mengambil request tersebut di proxy server. Sedangkan jika data belum terdapat di proxy server maka proxy mengambilkan langsung dari web server. Kemudian request tersebut disimpan di cache proxy. Selanjutnya jika ada client yang melakukan request ke url yang sama, akan diambilkan dari cache tersebut. Ini akan membuat akses ke Internet lebih cepat.

Bagaimana agar setiap pengguna dipastikan mengakses Internet melalu web proxy yang telah kita aktifkan? Untuk ini kita dapat menerapkan transparent proxy. Dengan transparent proxy, setiap Browser pada komputer yang menggunakan gateway ini secara otomatis melewati proxy.

## **2.16.1 Meng-aktifkan Web Proxy**

Pilih menu **IP > Proxy**

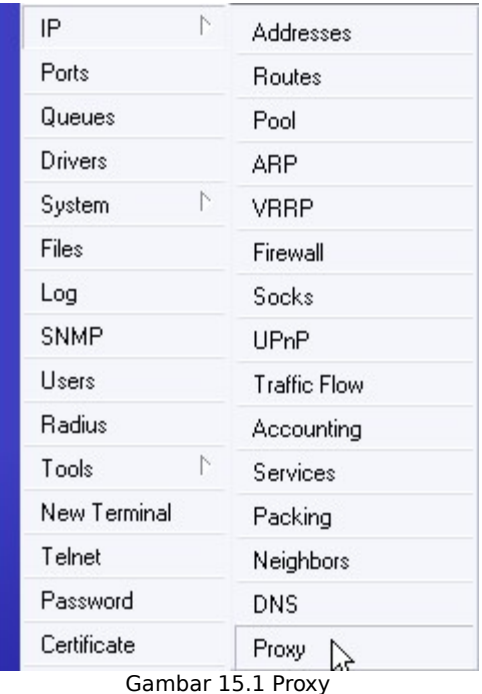

Kemudian muncul 24andela IP Proxy, kemudian pada **Tab Access** pilih **"Setting"**dan centang **"Enabled"** kemudian **OK**.

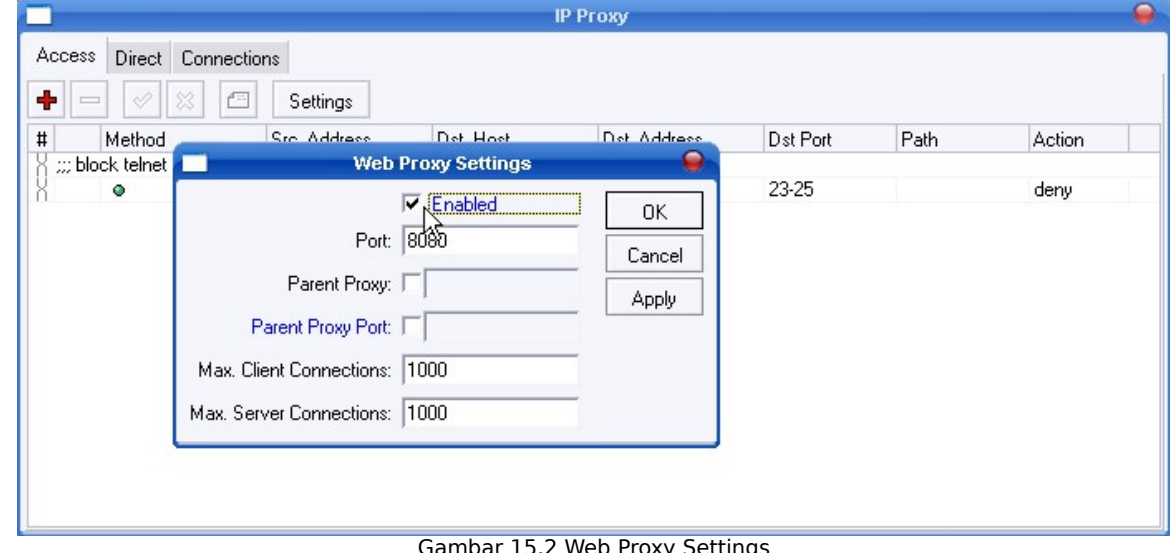

Gambar 15.2 Web Proxy Settings

# **2.16.2 Setting Web Proxy**

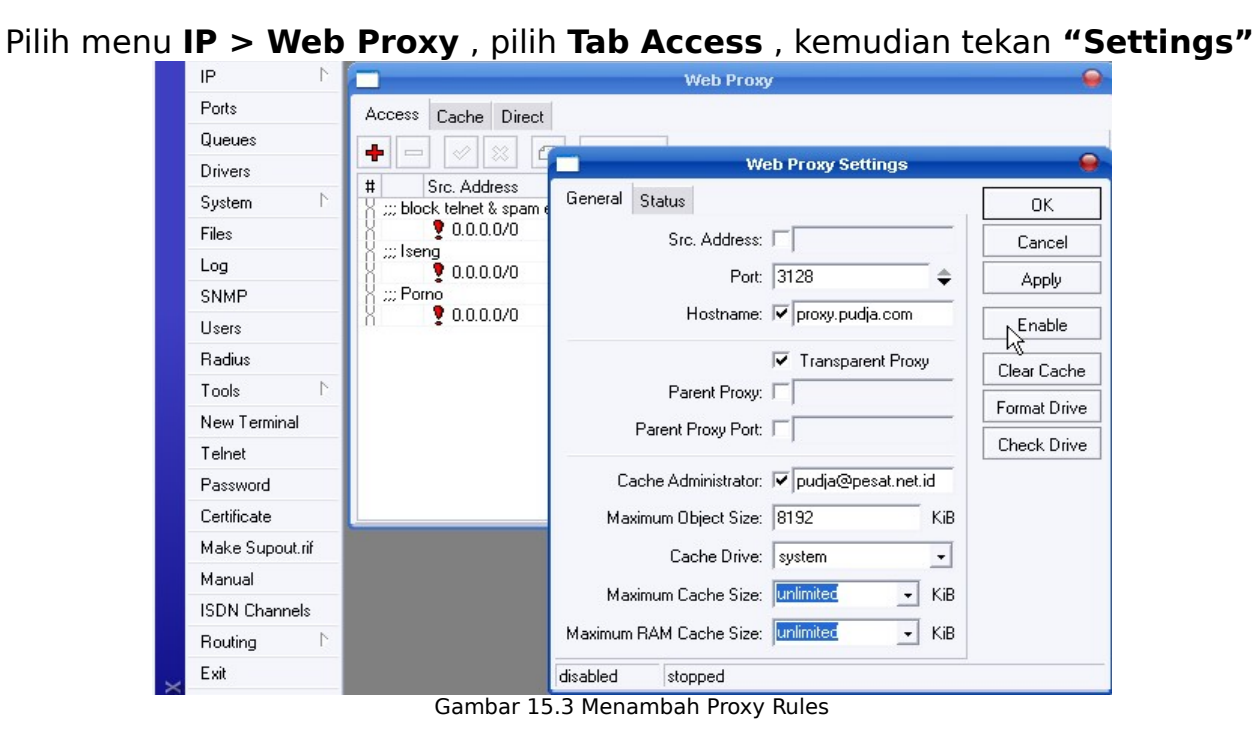

# **2.16.3 Membuat Rule untuk Transparent Proxy**

#### Pilih menu **IP > Firewall** , kemudian pilih **Tab NAT**

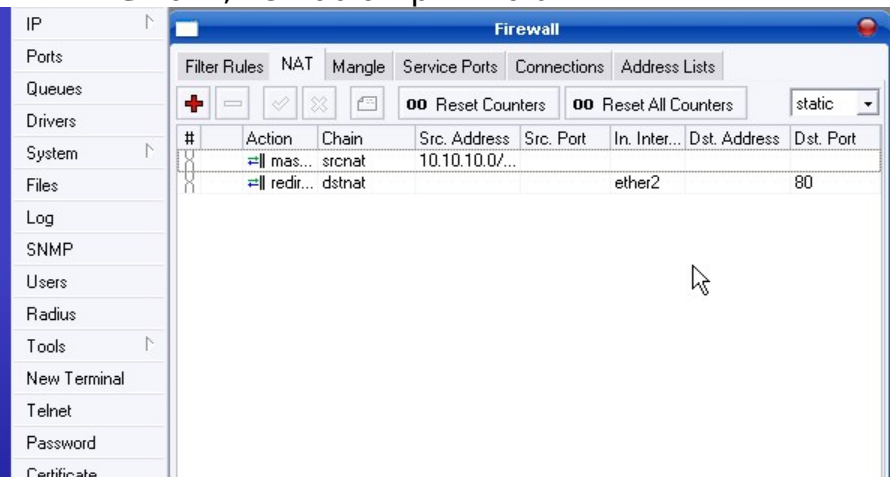

Gambar 15.4 Set Firewall

# Kemudian klik **+** , dan atur seperti berikut, kemudian **OK**.

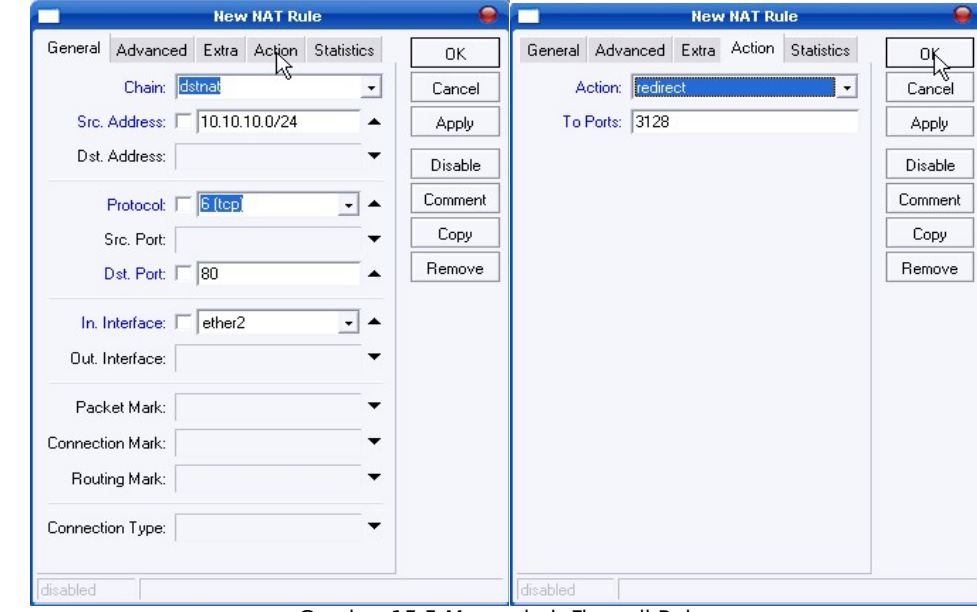

Gambar 15.5 Menambah Firewall Rules

# **2.17 Mikrotik sebagai BANDWITH LIMITER**

Mikrotik juga dapat digunakan untuk bandwidth limiter **(queue)** . Untuk mengontrol mekanisme alokasi data rate. Secara umum ada 2 jenis manajemen bandwidth pada mikrotik, yaitu simple queue dan queue tree. Silahkan gunakan salah satu saja.

Tutorial berikutnya semua setting mikrotik menggunakan winbox, karena lebih user friendly dan efisien.

#### **2.17.1 Membuat Rule**

Pilih menu **Ip > Firewall**

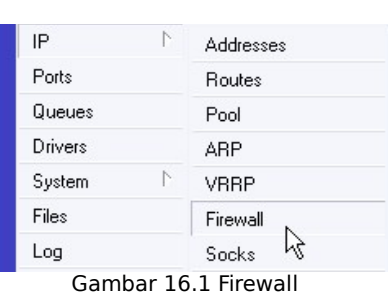

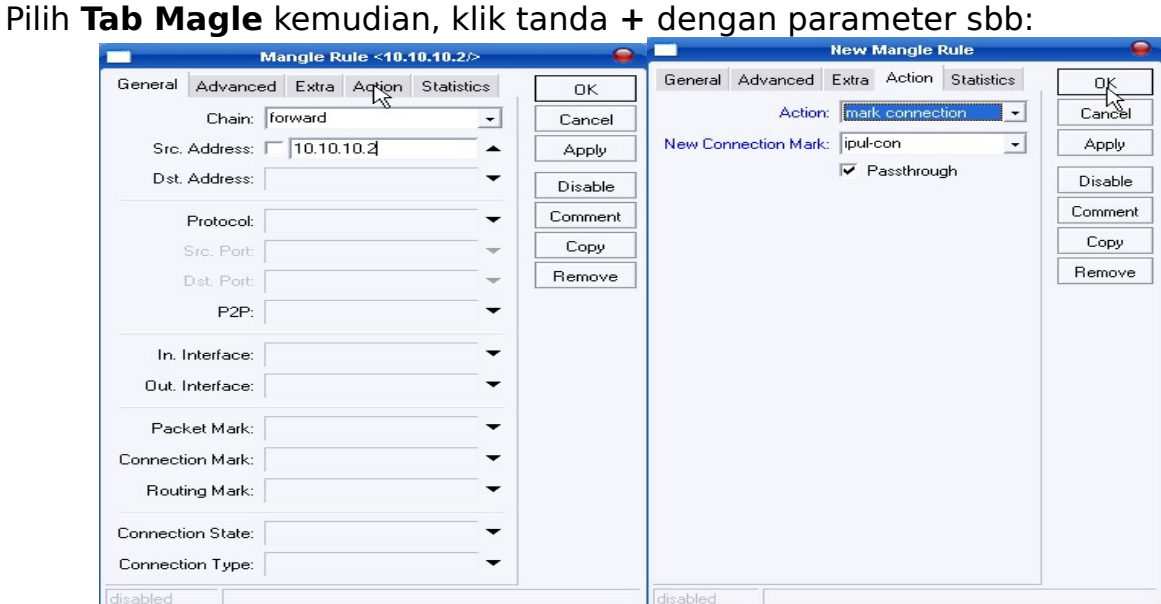

Gambar 16.2 Menambah Magle Rules

Buat rule lagi dengan parameter sbb:

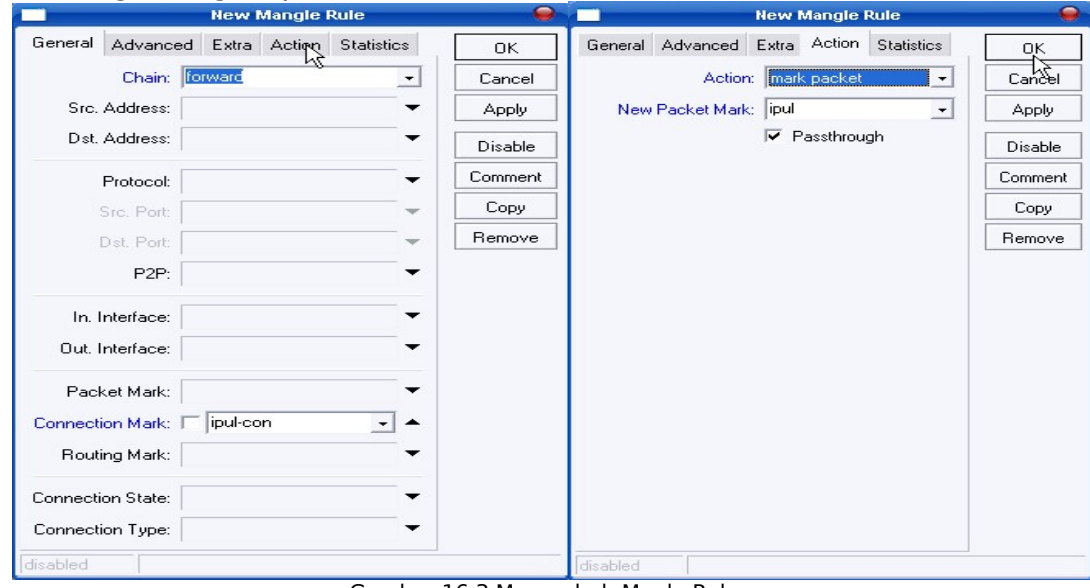

Gambar 16.3 Menambah Magle Rules

# **2.17.2 Setting "Limit Up" dan "Limit Down"**

#### Pilih menu **Queues**

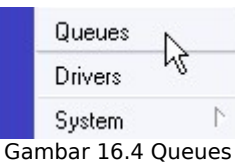

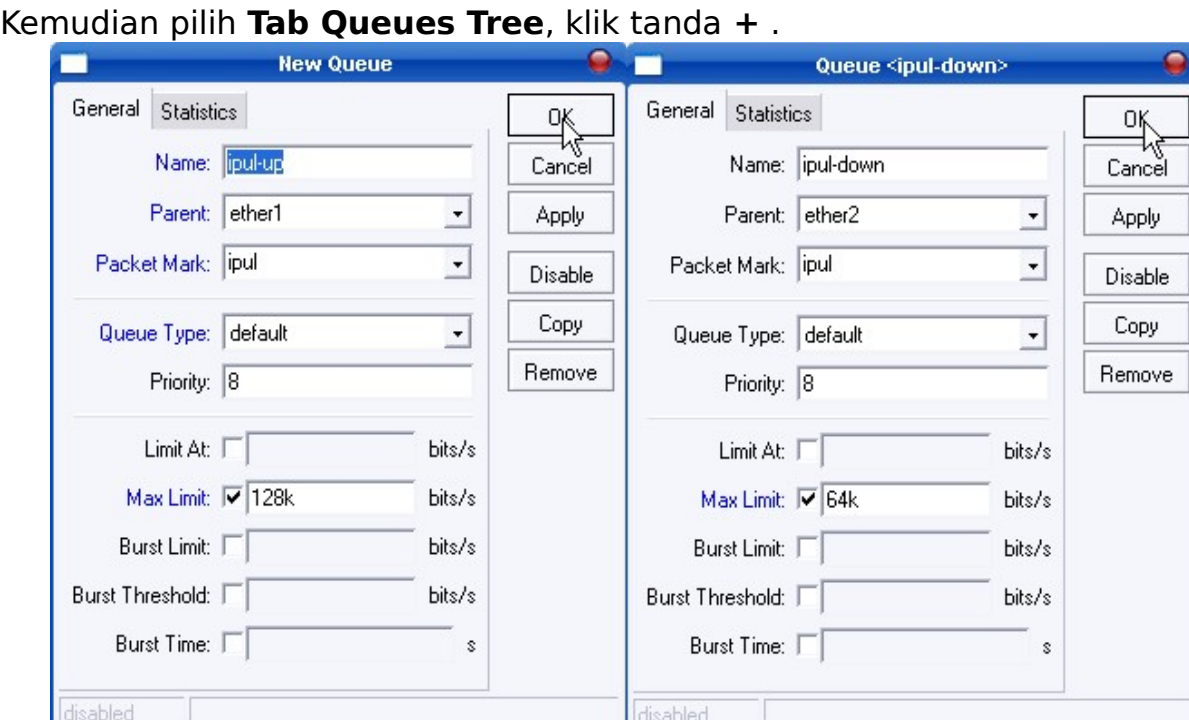

Gambar 16.5 Menambah Queues Rules

Kemudian setelah disetting, tekan **OK .**

# **2.17.3 Testing dari Client**

Cobalah browsing dan download dari IP yg kita limit tadi, Rate pada Queues rule tadi

harus mengcounter, kalo belum periksa lagi langkah- langkah tadi

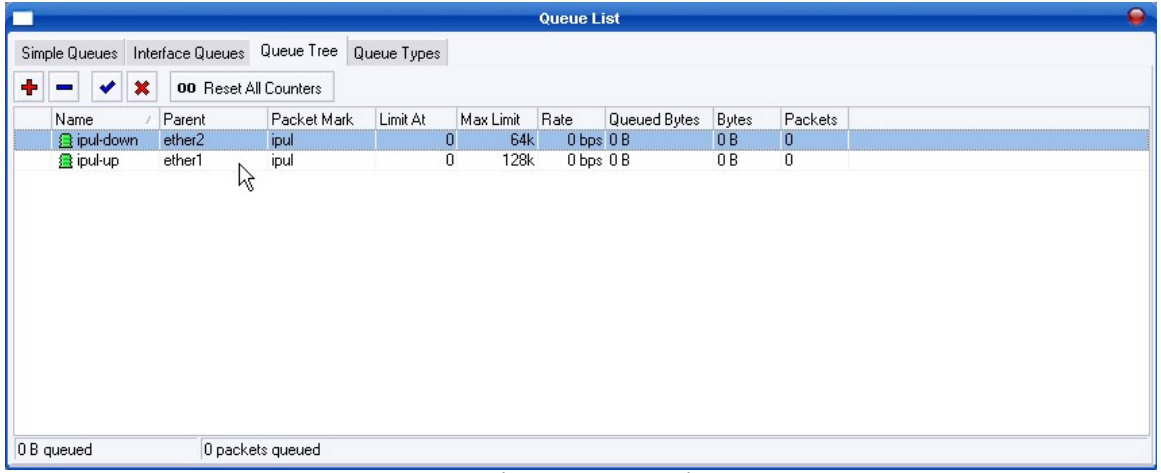

Gambar 16.6 Queue List

#### **Keterangan ;**

- a. Icon hijau menandakan bandwidth kurang dari batasan,
- b. Icon kuning berarti bandwidth mendekali full,
- c. Icon merah berarti full.

# **2.18 BLOCKING IP ADDRESS**

# Pilih menu **IP > Firewall**

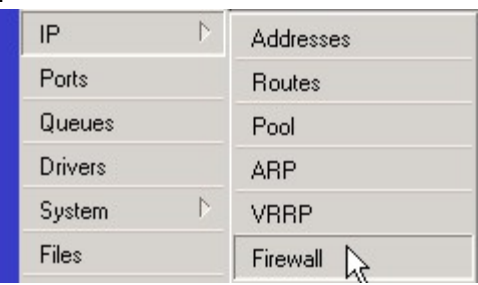

Gambar 17.1 Firewall

Kemudian pilih **Tab Address List**, maka akan keluar seperti dibawah ini :

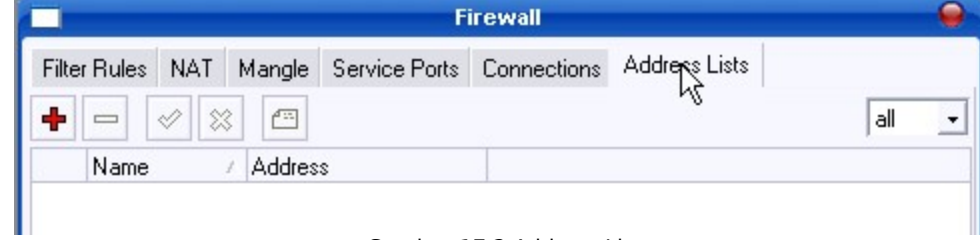

Gambar 17.2 Address Lit

Jika sudah pilih tanda **+** atau **ADD**, dan akan muncul seperti dibawah ini : **Example 2** Firewall Address List <br/>block>

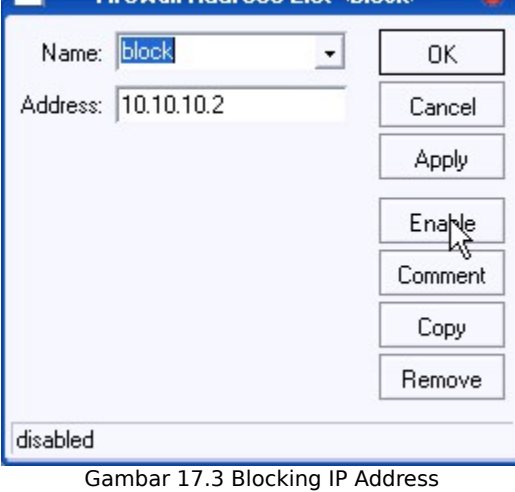

Pada pilihan ; **Name** : (Beri nama IP yang akan di block) **Address :** (Isikan IP Address yang akan di Block) Jika sudah **Apply** dan **Enable**. Kemudian **OK**

Jika sudah , pergi ke **Tab Filter Rules.**

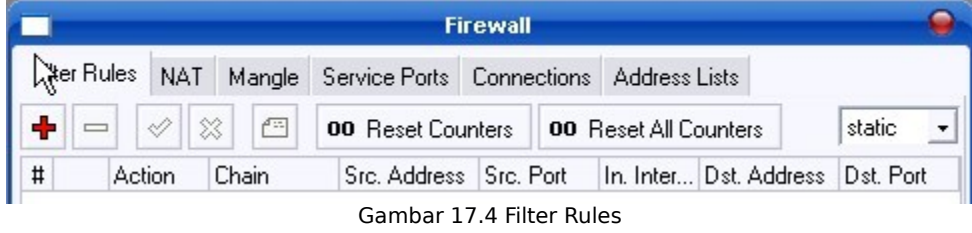

Kemudian tekan Tombol **+** dan akan muncul window seperti di bawah ini : Pilih **Tab General ,**

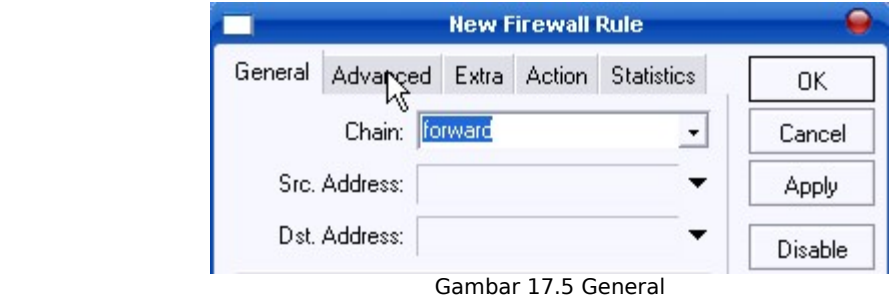

Pada pilihan ;<br>Chain

**Chain :** Forward

Kemudian pindah ke **Tab Advance** ,

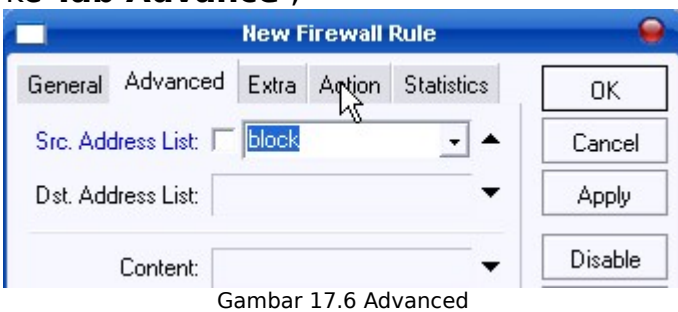

Pilih **Src Address List** dengan List yang akan di blok

Kemudian pindah lagi ke **Tab Action**,

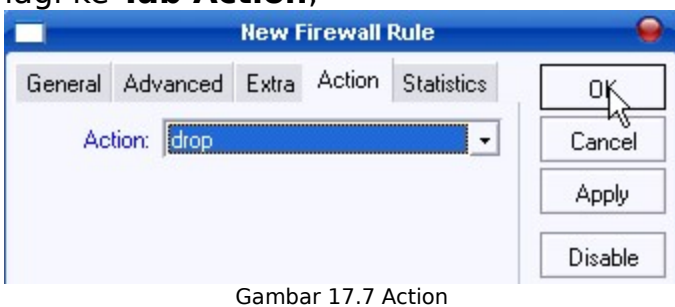

Kemudian setting sebagai berikut ; **Action :** ( drop )

Kemudian, terakhir tekan **OK**.

Ip Address yang kita masukkan sudah di blok oleh mikrotik, dan tidak akan bisa connect ke Internet.

#### **2.19 CRACKING ROUTER MIKROTIK**

Mikrotik sebenar-nya mempunyai License, tetapi kita orang Indonesia selalu ingin yang gratis. Tetapi itu bisa dimaklumi, apalagi digunakan untuk sarana Belajar. Dan jika kita sudah sukses, disarankan menggunakan versi resmi-nya.

# Inilah tampilan awal Mikrotik yang belum punya License

You have 23h38m to configure the router to be remotely accessible,<br>and to enter the key by pasting it in a Telnet window or in Winbox.<br>See www.mikrotik.com/key for more details. Current installation "software ID": AUWP-VUN<br>Please press "Enter" to continue! Terminal linux detected, using multiline input mode<br>[admin@MikroTik] > \_ Gambar 18.1 License

## **2.19.1 Dowload Crack**

Pertama, kita download dulu Crack-nya. Kurang lebih file-nya seperti berikut,

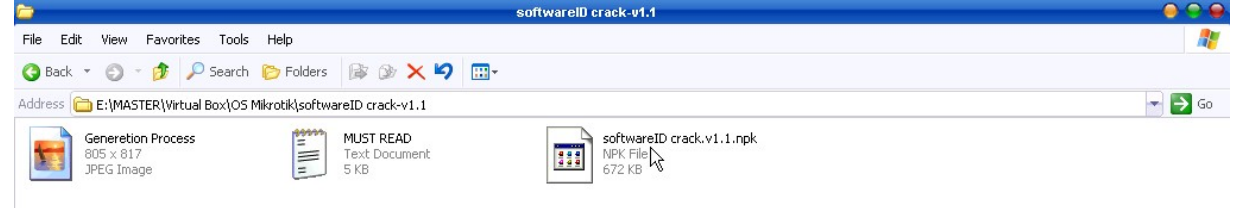

Gambar 18.2 Crack Mikrotik

#### **2.19.2 Login ke Mikrotik**

Kemudian login ke Mikrotik. Ingat, jika kita ingin meng-upload file ke Mikrotik, disarankan kita login menggunakan **IP Address**, karna lebih cepat dari pada menggunakan **MAC Address**.

Pilih menu **Files**, maka muncul jendela seperti berikut.

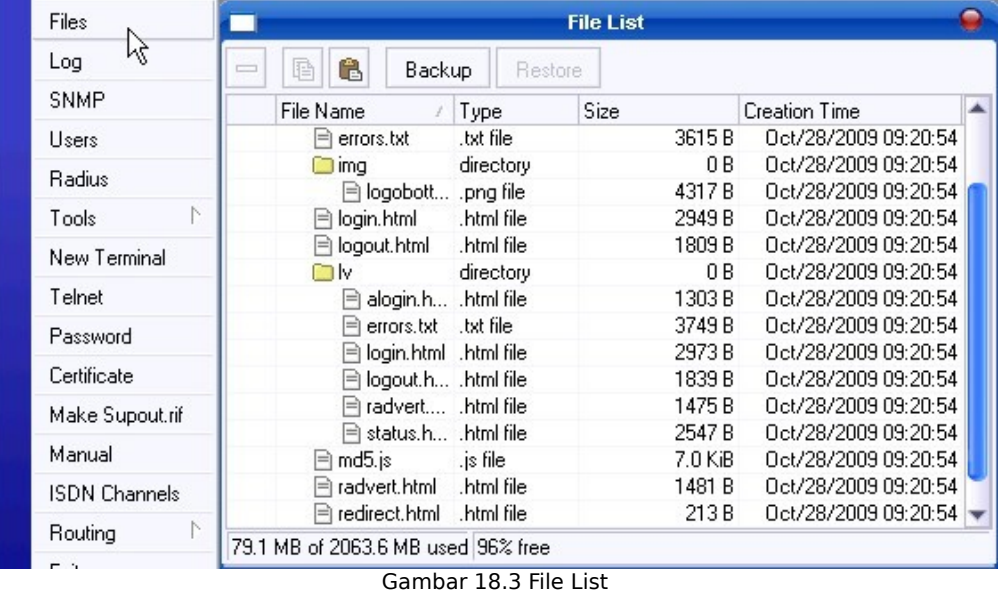

#### **2.19.3 Upload file Crack ke Mikrotik**

Kemudian upload file **" softwareID crack.v1.1.npk "** , bisa langsung di Drag ke Mikrotik lewat WinBOX. Atau juga lewat Software **FTP** , **seperti FileZilla.**

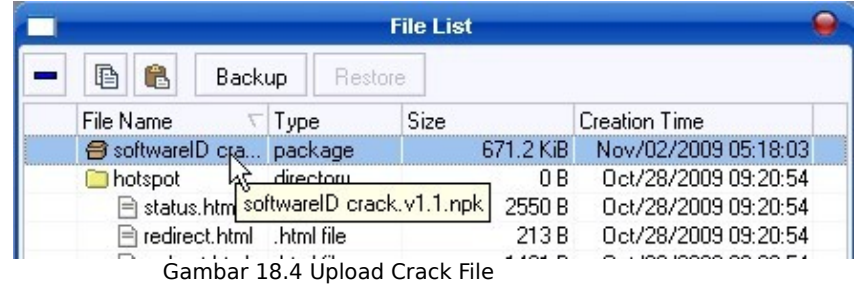

# **2.19.4 Reboot Mikrotik**

Kemudian Reboot Mikrotik-nya, untuk menjalankan Crack tersebut. Pilih menu **System > Reboot**.

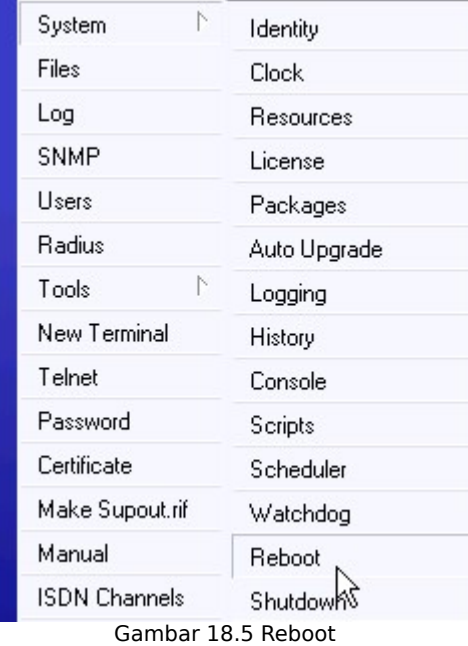

Lalu muncul jendela Konfirmasi, pilih saja **YES**,

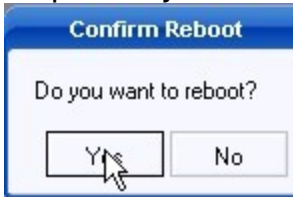

Gambar 18.6 Confirm Reboot

Maka Mikrotik akan **Reboot**, kemudian tunggu sampai masuk ke jendela Login. Lalu masuk ke menu **New Terminal** , dan ketikan perintah **" mikrotik generate "** untuk meng-aktifkan Crack-nya tadi.  $\overline{\phantom{a}}$ 

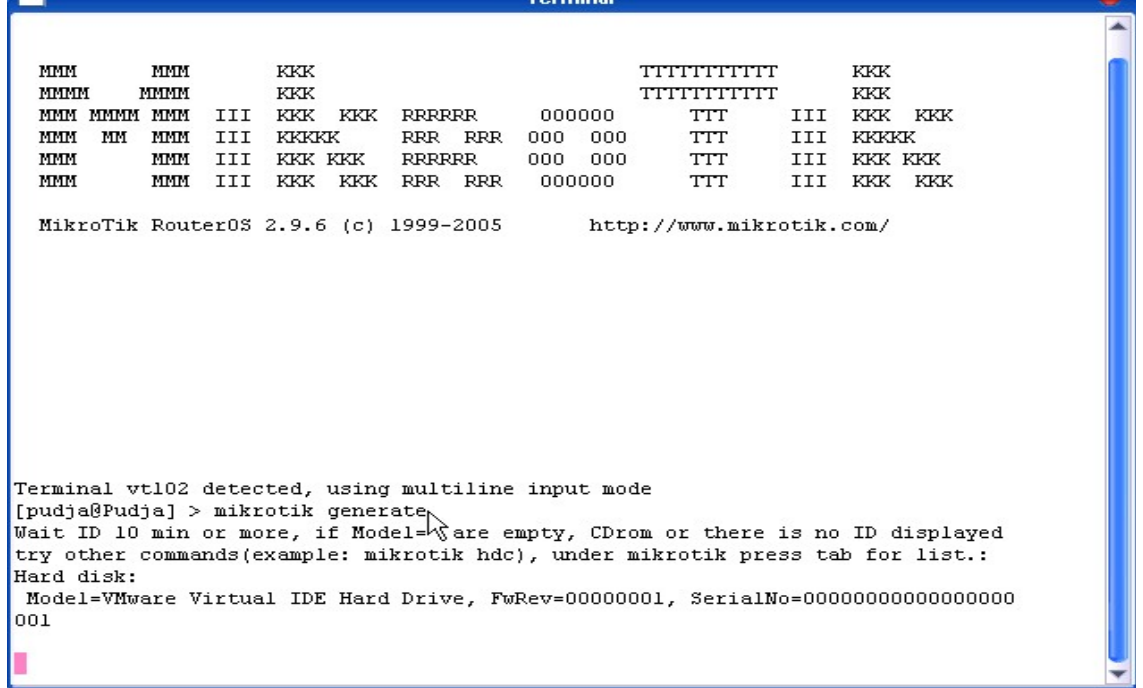

Gambar 18.7 Generate the Crack

Tunggu beberapa menit kalo error coba salah satu command berikut:<br>a. mikrotik hdb b. mikrotik hdc c. mikrotik hdd a. mikrotik hdb b. mikrotik hdc. d. mikrotik sda e. mikrotik sdb f. mikrotik sdc Jika sudah berhasil, lalu **Reboot** Mikrotik-nya. Kemudian login, lalu pilih menu **System > License** .

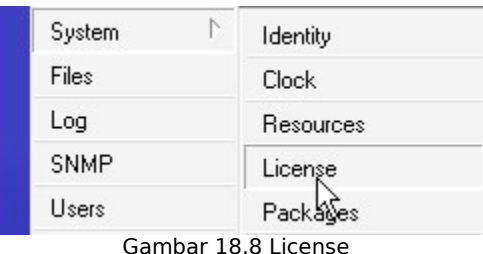

Kemudian perhatikan pada **" Software ID "** .

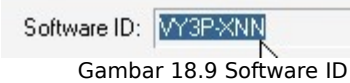

Kemudian buka **"must read.txt"** yang berada pada folder tempat Crack-nya tadi. Lalu cari ID yang sama dengan ID mikrotik itu.

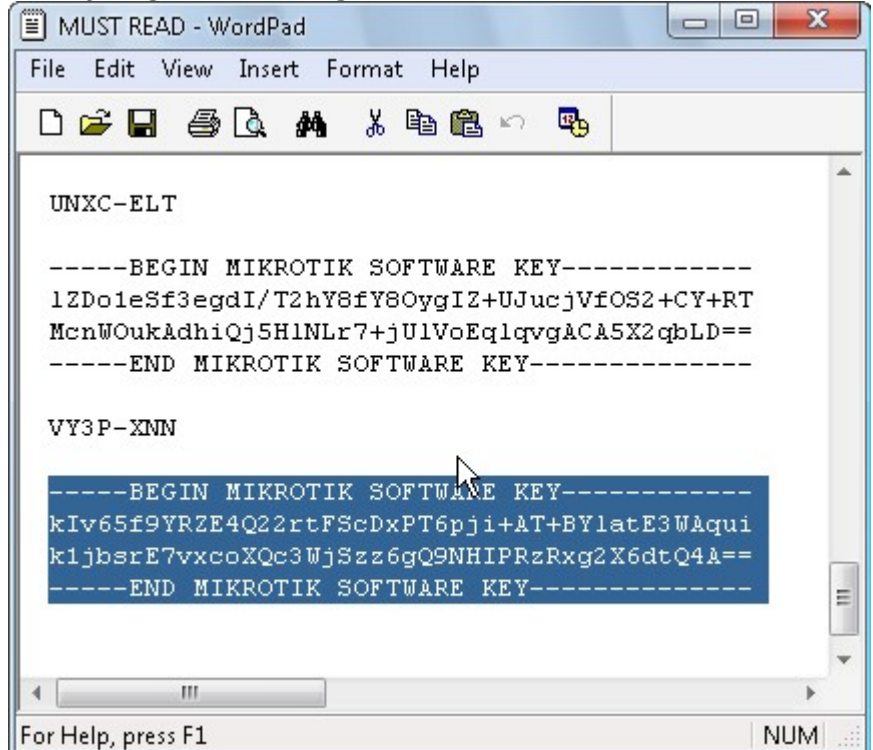

Gambar 18.10 Must Read.txt

Kemudian Copy, lalu buka Winbox kembali. Dan Tekan **"Paste Key"** maka secara otomatis Router akan Reboot sendiri.

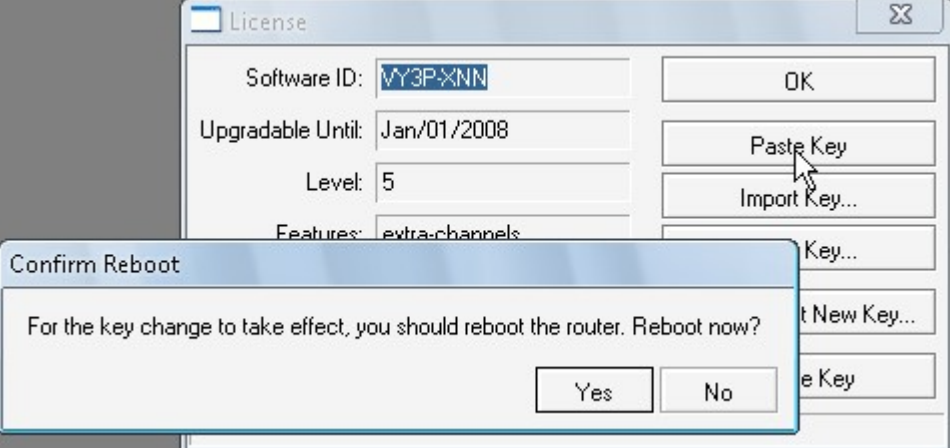

Gambar 18.11 Confirm Reboot

Jika tidak mucul permintaan License, maka kita sudah berhasil Meng-Crack Router tersebut.

#### **BAB III PENUTUP**

#### **KATA PENUTUP**

Dengan tersusunnya laporan ini, maka terselesaikanlah tugas yang dibebankan kepada penyusun yaitu membuat laporan hasil PSG yang dilaksanakan di PT. Data Utama Net. PSG ini dilaksanakan guna memenuhi persyaratan untuk kelulusan pada SMK 1 Pungging.

Tidak lupa kami ucapkan terima kasih kepada pengurus, pengawas dan karyawan PT. Data Utama Net yang telah memberikan pengetahuan dan pendidikan kepada kami selama berada di Instansi tersebut hingga sukses di dalam melaksanakan PSG ini.

Sebagai penutup kata, harapan penyusun semoga laporan yang sederhana ini dapat memberikan manfaat dan faedah serta menjadikan tambahan ilmu pengetahuan utamanya bagi penyusun.

Mojokerto, 20 Nopember 2009

Abdulla Puja

# **3.1 Kesimpulan**

Sebagai kesimpulan laporan akhir berikut ini adalah :

1. Selama saya mnelakukan Prakerin ( Praktek Kerja Industri ) ada banyak hal yang tidak saya dapatkan sewaktu di sekolah.

2. Selama saya melakukan PRAKERIN saya dapat menemukan jati diri saya selama berada dan berbaur dalam lingkungan masyarakat luas.

3. Berbaur atau melakukan menggeluti dunia usaha tidak sangatlah mudah, ada banyak hal yang perlu kita lakukan agar orang mau melakukan hubungan kerjasama dengan kita.

4. Dunia PRAKERIN menantang kita agar dapat memandang hidup jauh kedepan.

# **3.2 Saran**

1. Sebaiknya siswa tahun akan datang di berikan tempat PRAKERIN yang dapat menguji mental serta kesabaran dalam menggeluti dunia usaha. Karena yakin dan percaya jauh di depan sana tantangan akan lebih besar lagi dari pada apa yang telah kita dapatkan selama ini .

2. Sebaiknya pada saat melakukan PRAKERIN siswa tidak di persulit untuk keluar kedunia masyarakat.

3. Jika ada sesuatu hubungannya dengan PRAKTEK saat ini, informasi sebaiknya di lakukan dengan jalan menghubungi siswa secara langsung, agar tidak ada saling salah paham di antara siswa dan guru.

# **DAFTAR PUSTAKA**

#### **Internet :**

[www.lebaksono.wordpress.com](http://www.lebaksono.wordpress.com/)

[www.jaringan-jaringankomputer.blogspot.com](http://www.jaringan-jaringankomputer.blogspot.com/)

[www.scribd.com](http://www.scribd.com/)

[www.mikrotik.co.id](http://www.mikrotik.co.id/)

[www.kotainternet.com](http://www.kotainternet.com/)